# **Manuel d'installation**

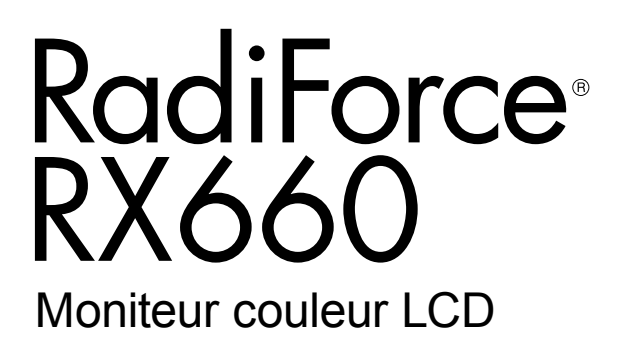

### **Important**

**Veuillez lire attentivement ce Manuel d'installation ainsi que le « Notice d'instruction » (tome séparé) afin de vous familiariser avec ce produit et de l'utiliser efficacement et en toute sécurité.**

- **• Reportez-vous à la Notice d'instruction pour obtenir plus d'informations sur l'installation et/ou le branchement du moniteur.**
- **• La dernière version du Manuel d'installation est à disposition pour téléchargement sur site web : <http://www.eizoglobal.com>**

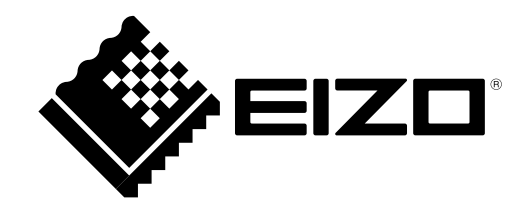

Ce produit a été spécialement réglé pour l'utilisation dans la région dans laquelle il a d'abord été livré. Si utilisé en dehors de cette région, le produit pourrait ne pas fonctionner comme indiqué dans les spécifications.

Aucune partie de ce manuel ne peut être reproduite, enregistrée dans un système documentaire ou transmise sous quelque forme et par quelque moyen que ce soit électronique, mécanique ou autre, sans l'autorisation écrite préalable de EIZO Corporation.

EIZO Corporation n'est tenu à aucun engagement de confidentialité sauf en cas d'accord préalable passé avant la réception de ces informations par EIZO Corporation. Malgré tous les efforts déployés pour garantir la mise à jour des informations contenues dans ce manuel, veuillez noter que les caractéristiques techniques du moniteur EIZO sont sujettes à modification sans préavis.

## **CONTENUS**

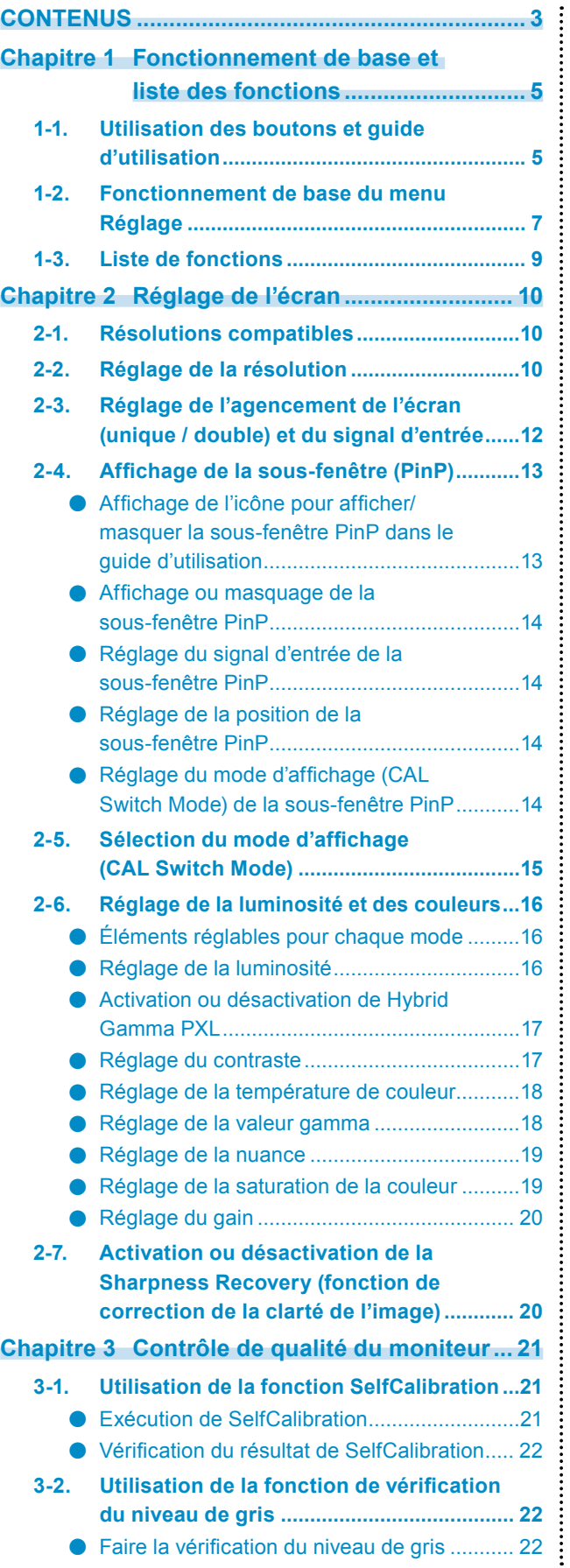

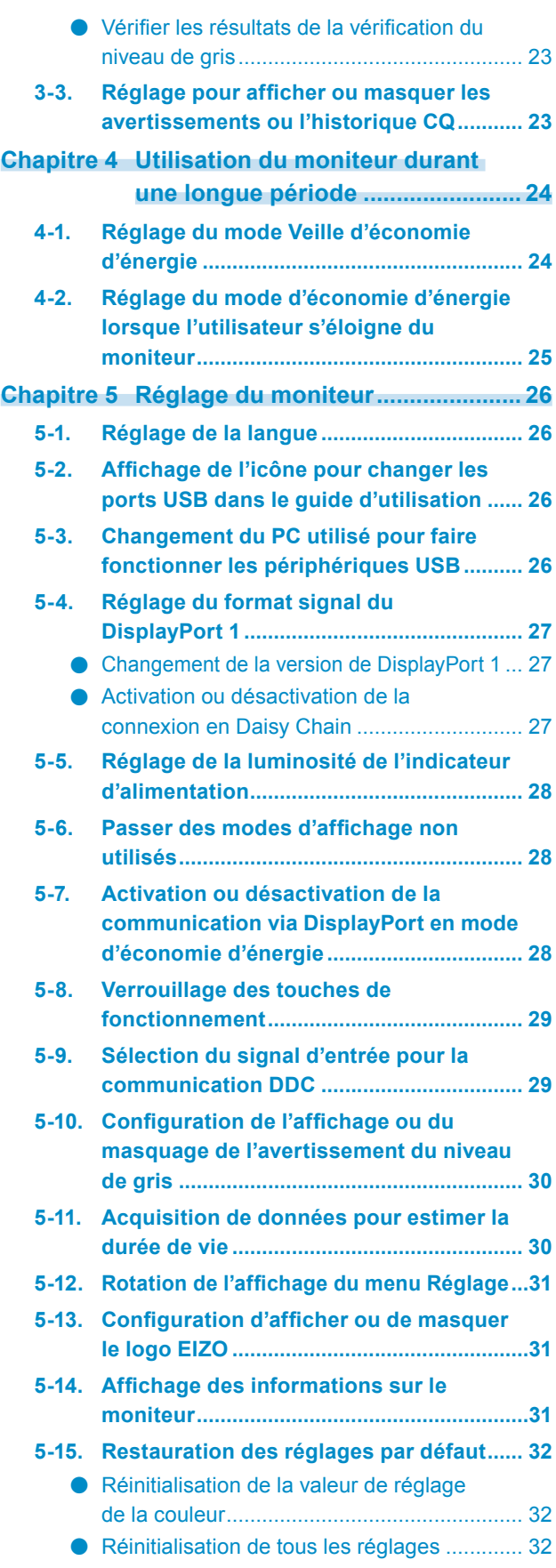

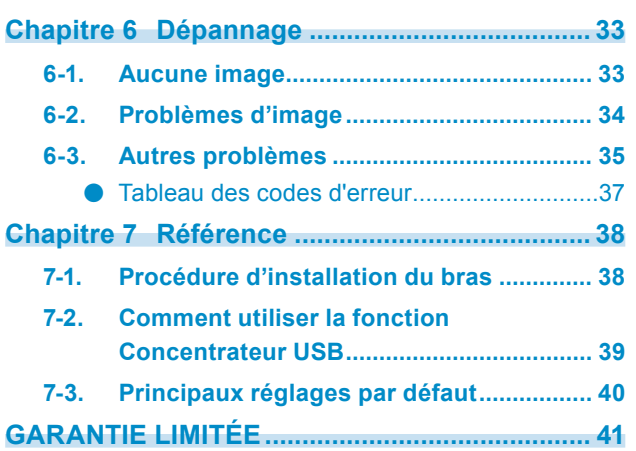

 $\alpha$ 

## **Chapitre 1 Fonctionnement de base et liste des fonctions**

## **1-1. Utilisation des boutons et guide d'utilisation**

### **1. Affichage du guide d'utilisation**

Touchez n'importe quel bouton (sauf  $\bigcup$ ). Le guide d'utilisation s'affiche à l'écran.

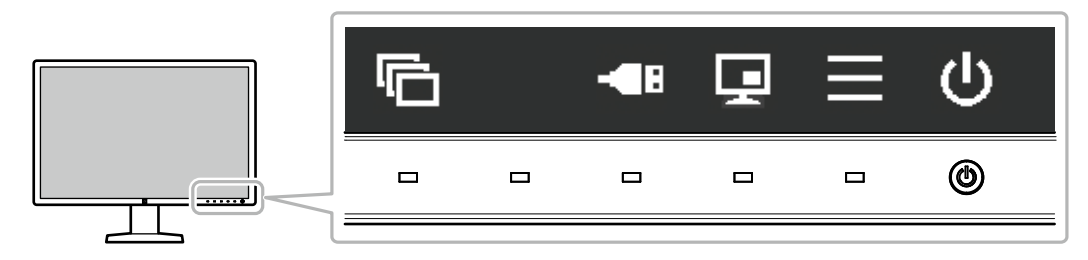

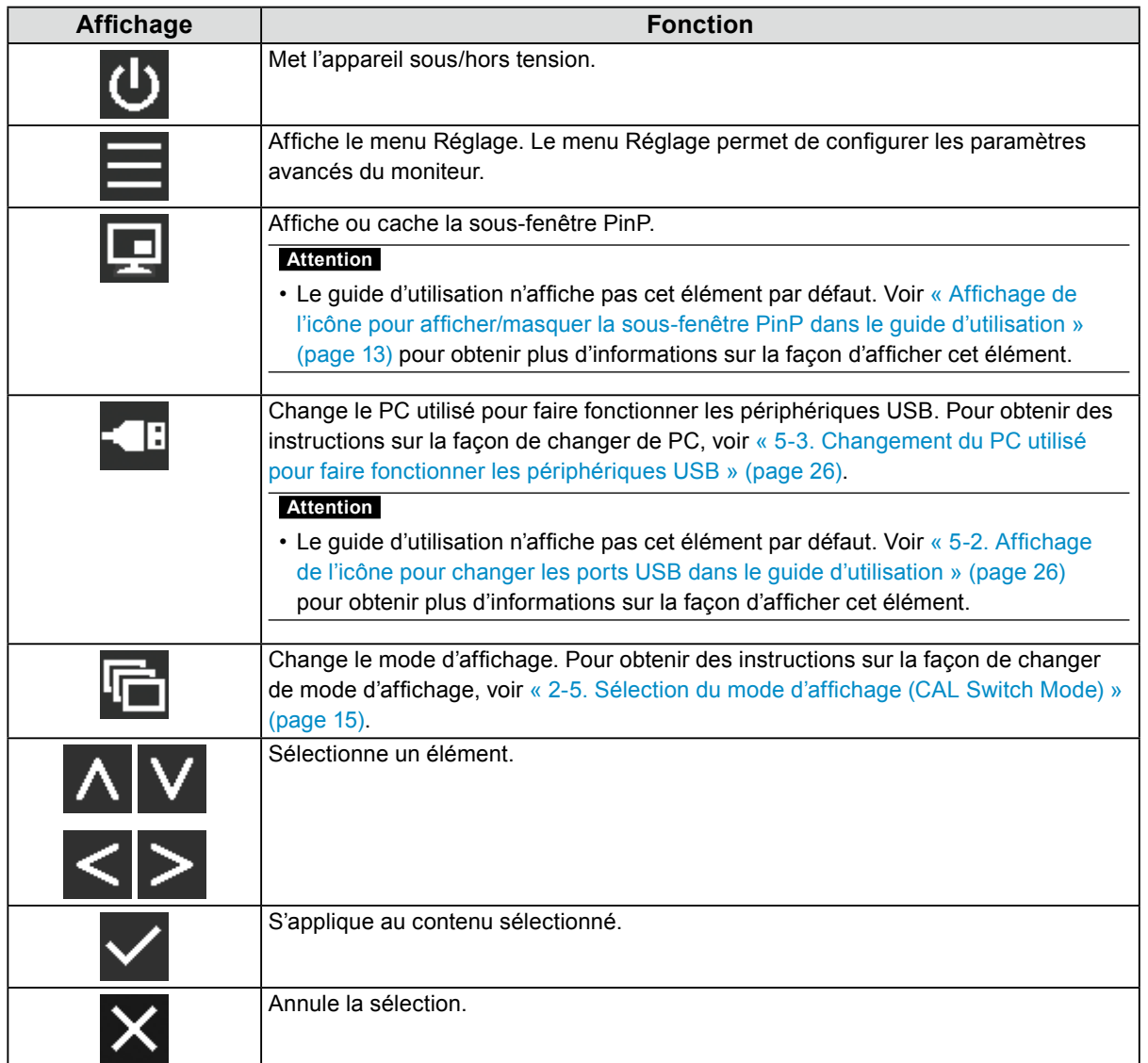

### **2. Réglage / Configuration**

- 1. Toucher un bouton de l'icône montrant l'élément que vous voulez régler. Le menu s'affiche.
- 2. Utilisez chaque bouton pour faire le réglage. Si nécessaire, sélectionnez v pour appliquer le réglage.

### **3. Sortie**

Sélectionnez  $\times$  pour quitter le menu.

**Remarque**

• Le guide d'utilisation disparaît automatiquement après quelques secondes si aucun bouton n'est actionné.

## **1-2. Fonctionnement de base du menu Réglage**

### **1. Affichage du menu Réglage**

1. Sélectionnez  $\equiv$  sur le guide d'utilisation. Le menu Réglage apparaît.

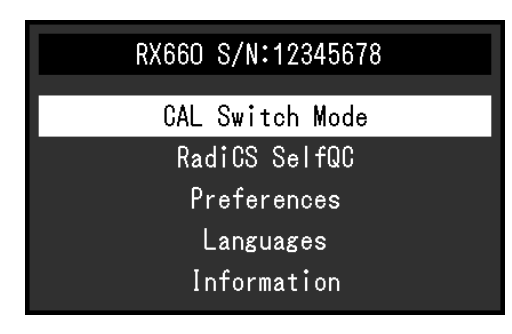

#### **Remarque**

- Pour ajuster ou régler les éléments « Réglages administrateur », affichez le menu Réglage en procédant comme suit :
	- 1. Sélectionnez  $\bigcirc$  pour mettre le moniteur hors tension.
	- 2. Tout en touchant le bouton le plus à gauche ( $\boxed{0}$ ), touchez  $\boxed{0}$  pendant plus de deux secondes pour mettre le moniteur sous tension.
		- Le menu « Réglages administrateur » apparaît.

### **2. Réglage / Configuration**

1. Sélectionnez un menu pour régler / configurer à l'aide de  $\wedge$  V, puis sélectionnez  $\vee$ .

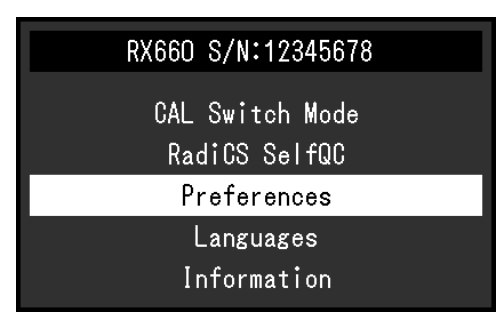

Le menu avancé apparaît.

2. Sélectionnez un menu pour régler / configurer à l'aide de  $\Lambda$  V, puis sélectionnez  $\vee$ .

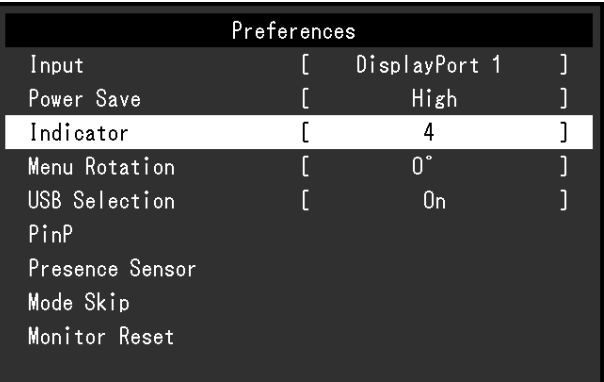

Le menu Réglage / Configuration s'affiche.

3. Réglez / configurez l'élément sélectionné à l'aide de  $\lt$  >, puis sélectionnez  $\lt'$ .

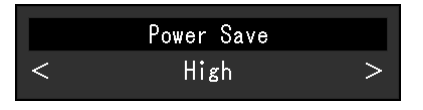

#### **Remarque**

• Les réglages des éléments « Réglages administrateur » sont appliqués lorsque vous sélectionnez « Appliquer ».

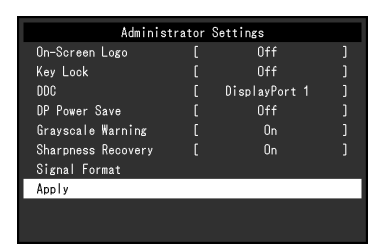

### **3. Sortie**

Sélectionnez X à plusieurs reprises pour quitter le menu Réglage.

#### **Remarque**

• Vous sortez du menu des éléments « Réglages administrateur » lorsque vous sélectionnez « Appliquer ».

## **1-3. Liste de fonctions**

Le tableau suivant répertorie les éléments du menu Réglage.

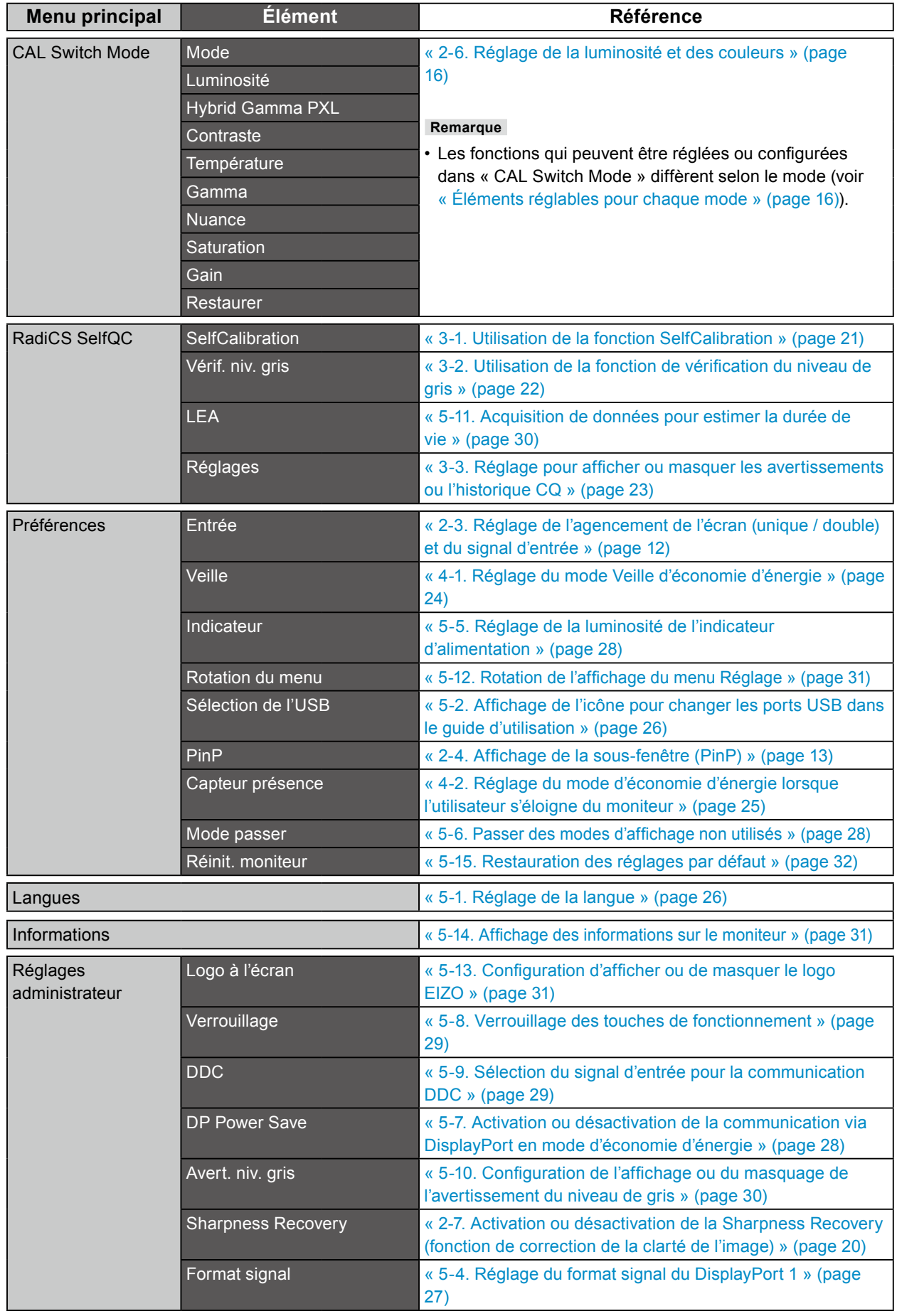

## **Chapitre 2 Réglage de l'écran**

## **2-1. Résolutions compatibles**

Pour obtenir plus d'informations sur les résolutions compatibles du moniteur, voir la section « Résolutions compatibles » dans la Notice d'instruction.

## **2-2. Réglage de la résolution**

#### **Windows 10**

- 1. Avec la souris, faites un clic droit sur n'importe quel point du bureau à l'exception des icônes.
- 2. Dans le menu qui apparaît, cliquez sur « Afficher réglages ».
- 3. Dans la boîte de dialogue « Personnalisez votre affichage », cliquez sur « Réglages avancés de l'affichage ».
- 4. Sélectionnez un moniteur, puis choisissez une résolution dans le menu déroulant « Résolution ».
- 5. Cliquez sur le bouton « Appliquer ».
- 6. Lorsque la fenêtre de confirmation apparaît, cliquez sur « Conserver les modifications ».

#### **Windows 8.1 / Windows 7**

- 1. Pour Windows 8.1, cliquez sur la vignette « Bureau » sur l'écran de démarrage pour afficher le bureau.
- 2. Avec la souris, faites un clic droit sur n'importe quel point du bureau à l'exception des icônes.
- 3. Dans le menu qui apparaît, cliquez sur « Résolution d'écran ».
- 4. Sélectionnez un moniteur, puis choisissez une résolution dans le menu déroulant « Résolution ».
- 5. Cliquez sur le bouton « OK ».
- 6. Lorsque la boîte de dialogue de confirmation s'affiche, cliquez sur « Conserver les modifications ».

#### **Remarque**

• Lors du changement de la taille des caractères ou d'autres éléments affichés, sélectionnez « Affichage » dans le panneau de configuration et modifiez le niveau de mise à l'échelle.

#### **Windows Vista**

- 1. Avec la souris, faites un clic droit sur n'importe quel point du bureau à l'exception des icônes.
- 2. Dans le menu qui apparaît, cliquez sur « Personnaliser ».
- 3. Dans la fenêtre « Personnalisation », cliquez sur « Paramètres d'affichage ».
- 4. Dans la boîte de dialogue « Paramètres d'affichage », sélectionnez l'onglet « Moniteur », puis sélectionnez la résolution souhaitée dans le champ « Résolution ».
- 5. Cliquez sur le bouton « OK ».
- 6. Lorsque la boîte de dialogue de confirmation s'affiche, cliquez sur « Oui ».

#### **Mac OS X 10.8 ou supérieur**

- 1. Sélectionnez « Préférences Système » dans le menu Apple.
- 2. Dans la fenêtre « Préférences Système », cliquez sur « Affichages ». (Sur Mac OS X 10.8, cliquez sur « Affichages » pour « Matériel ».)
- 3. Dans la boîte de dialogue figurant à l'écran, sélectionnez l'onglet « Affichage », puis choisissez « Modifier » pour « Résolutions ».
- 4. La liste des résolutions pouvant être sélectionnées est affichée. Sélectionnez la résolution souhaitée. Si la résolution cible ne figure pas dans la liste, appuyez sur la touche Option du clavier, maintenez-la enfoncée, puis sélectionnez « Modifier ».
- 5. Votre sélection s'affiche immédiatement. Si la résolution vous satisfait, vous pouvez fermer la fenêtre.

#### **Mac OS X 10.7**

- 1. Sélectionnez « Préférences Système » dans le menu Apple.
- 2. Dans la fenêtre « Préférences Système », cliquez sur « Affichages » pour « Matériel ».
- 3. Dans la fenêtre qui s'affiche, sélectionnez l'onglet « Affichage », puis choisissez la résolution dans le champ « Résolutions ».
- 4. La résolution choisie prend immédiatement effet. Si la résolution vous satisfait, vous pouvez fermer la fenêtre.

## <span id="page-11-0"></span>**2-3. Réglage de l'agencement de l'écran (unique / double) et du signal d'entrée**

Vous pouvez sélectionner le mode écran unique ou écran double (PbyP), ainsi que le signal d'entrée.

#### **Procédure**

- 1. Sélectionnez « Préférences » sur le menu Réglage, puis sélectionnez  $\vee$ .
- 2. Sélectionnez « Entrée », puis  $\vee$ .
- 3. Sélectionnez un signal ou une combinaison de signaux à afficher parmi « DisplayPort 1 », « DVI », « DisplayPort 1 / DisplayPort 2 » et « DisplayPort 1 / DVI », puis sélectionnez  $\vee$ .

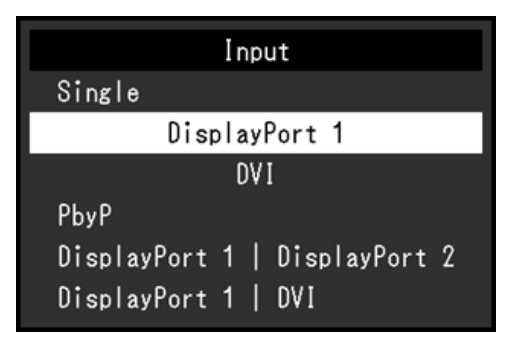

En mode écran double, le signal d'entrée « DisplayPort 1 » ( $\sum_{n=1}^{\infty}$ ) est affiché sur la gauche de l'écran et le signal d'entrée « DisplayPort 2 » ( $\frac{1}{22}$ ) ou le signal d'entrée « DVI » sur la droite.

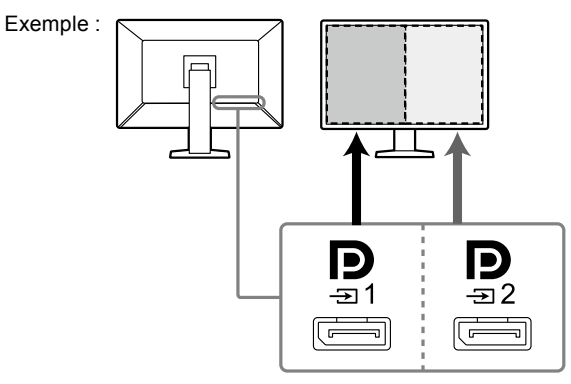

Pour DisplayPort 1 / DisplayPort 2

#### **Remarque**

• Quand le réglage est terminé, le nom des ports d'entrée apparaît.

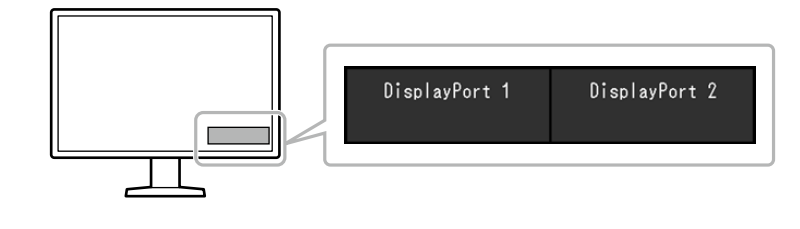

## <span id="page-12-1"></span>**2-4. Affichage de la sous-fenêtre (PinP)**

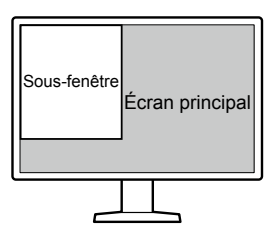

#### **Remarque**

- Quand l'écran principal affiche le signal « DisplayPort 1 » en mode écran unique, la sous-fenêtre PinP affiche le signal « DisplayPort 2 » ou « DVI ». Sélectionnez le signal à afficher dans la sous-fenêtre PinP. Pour obtenir plus d'informations sur la façon de sélectionner le signal, voir « Réglage du signal d'entrée de la sous-fenêtre PinP » (page 14).
- Lorsque l'écran principal est en mode PbyP, la sous-fenêtre PinP affiche un signal qui n'est pas affiché sur l'écran principal.
- Les résolutions suivantes sont prises en charge par la sous-fenêtre PinP. La sous-fenêtre PinP affiche les images en 8 bits.

√ : Prise en charge

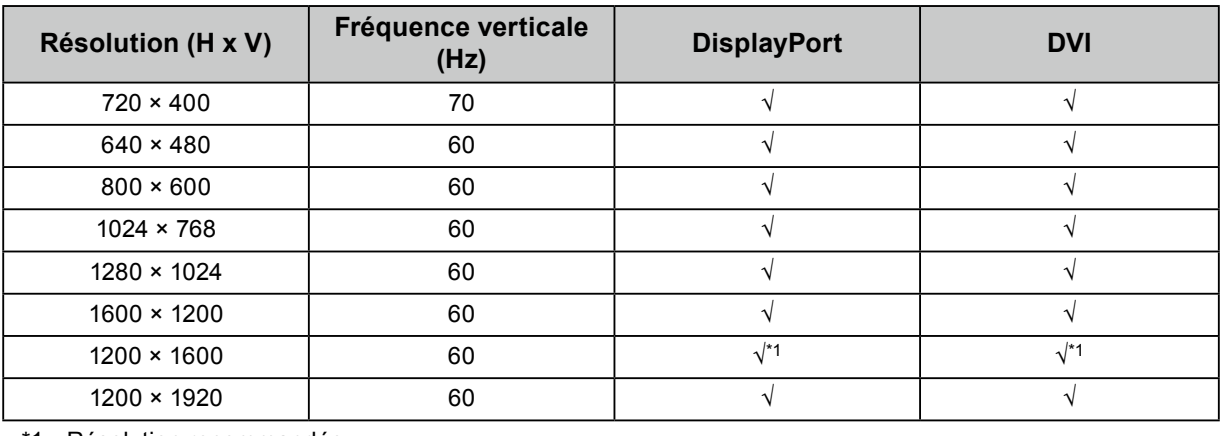

\*1 Résolution recommandée

#### **Attention**

- Quand l'écran principal affiche le signal « DVI » en mode écran unique, la sous-fenêtre PinP n'est pas disponible.
- La sous-fenêtre PinP n'est pas disponible dans les cas suivants :

- Aucun signal n'est reçu.

<span id="page-12-0"></span>- Un signal qui n'est pas pris en charge est reçu.

### **●Affichage de l'icône pour afficher/masquer la sous-fenêtre PinP dans le guide d'utilisation**

Vous pouvez spécifier si vous voulez afficher  $\Box$  dans le guide d'utilisation.

- 1. Sélectionnez « Préférences » sur le menu Réglage, puis sélectionnez  $\vee$ .
- 2. Sélectionnez « PinP », puis  $\vee$ .
- 3. Sélectionnez « Affichage PinP », puis  $\vee$ .
- 4. Sélectionnez « Marche » ou « Arrêt » en utilisant  $\leq$  ou  $\geq$ .
- 5. Sélectionnez  $\vee$  après avoir terminé le réglage.

### **●Affichage ou masquage de la sous-fenêtre PinP**

Vous pouvez choisir d'afficher ou de masquer la sous-fenêtre PinP.

#### **Procédure**

- 1. Touchez n'importe quel bouton (sauf  $\bigcup$ ).
- 2. Sélectionnez  $\Box$  sur le quide d'utilisation. La sous-fenêtre PinP est affichée ou masquée.

#### **Remarque**

• En utilisant le logiciel RadiCS / RadiCS LE, vous pouvez afficher ou masquer la sous-fenêtre PinP plus facilement en utilisant la souris ou le clavier (Hide-and-Seek). Reportez-vous au manuel d'utilisation RadiCS / RadiCS LE pour obtenir plus de détails.

### **●Réglage du signal d'entrée de la sous-fenêtre PinP**

Sélectionnez un signal à afficher dans la sous-fenêtre lorsque l'écran principal affiche le signal du « DisplayPort 1 » en mode écran unique.

#### **Procédure**

- 1. Sélectionnez « Préférences » sur le menu Réglage, puis sélectionnez  $\vee$ .
- 2. Sélectionnez « PinP », puis  $\vee$ .
- 3. Sélectionnez « Entrée », puis  $\vee$ .
- 4. Sélectionnez « DisplayPort 2 » ou « DVI », puis  $\checkmark$ .

### **●Réglage de la position de la sous-fenêtre PinP**

Vous pouvez régler la position de la sous-fenêtre PinP.

#### **Procédure**

- 1. Sélectionnez « Préférences » sur le menu Réglage, puis sélectionnez  $\vee$ .
- 2. Sélectionnez « PinP », puis  $\overline{\vee}$ .
- 3. Sélectionnez « Position », puis  $\mathbf{v}$ .
- 4. Sélectionnez « Haut droit », « Bas droit », « Bas gauche », ou « Haut gauche », puis sélectionnez  $\vert\mathcal{p}\vert$

### **●Réglage du mode d'affichage (CAL Switch Mode) de la sous-fenêtre PinP**

Vous pouvez régler le mode d'affichage de la sous-fenêtre PinP.

#### **Procédure**

- 1. Sélectionnez « Préférences » sur le menu Réglage, puis sélectionnez  $\vee$ .
- 2. Sélectionnez « PinP », puis  $\vee$ .
- 3. Sélectionnez « CAL Switch Mode », puis  $\vee$ .
- 4. Sélectionnez un mode d'affichage, puis  $\checkmark$ .

#### **Attention**

• Les images médicales doivent être affichées sur l'écran principal PinP. Nous vous recommandons d'utiliser la sous-fenêtre pour afficher du texte, etc.

## **2-5. Sélection du mode d'affichage (CAL Switch Mode)**

<span id="page-14-0"></span>Le mode d'affichage peut être sélectionné en fonction de l'utilisation du moniteur. Pour obtenir plus d'informations sur la manière de spécifier le mode d'affichage de la sous-fenêtre PinP, voir « Réglage du mode d'affichage (CAL Switch Mode) de la sous-fenêtre PinP » (page 14).

#### **Modes d'affichage**

√ : Peut être calibré

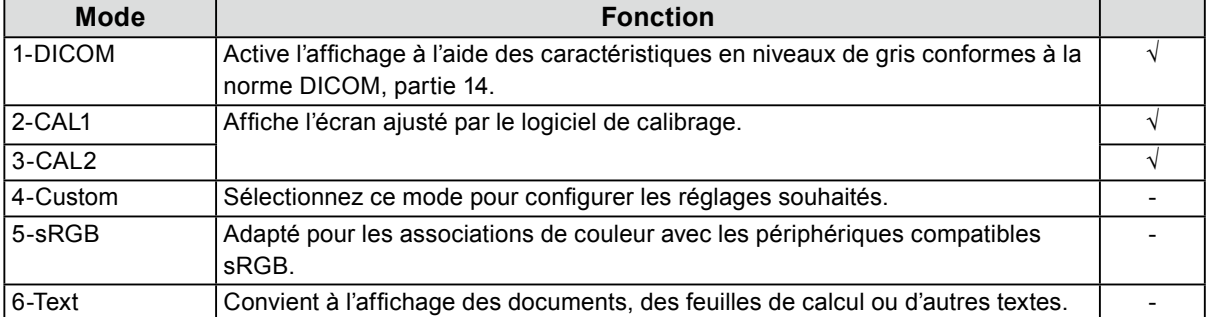

#### **Procédure**

- 1. Touchez n'importe quel bouton (sauf  $\bullet$ ).
- 2. Sélectionnez  $\blacksquare$  sur le guide d'utilisation. Le menu Mode apparaît en bas à droite.

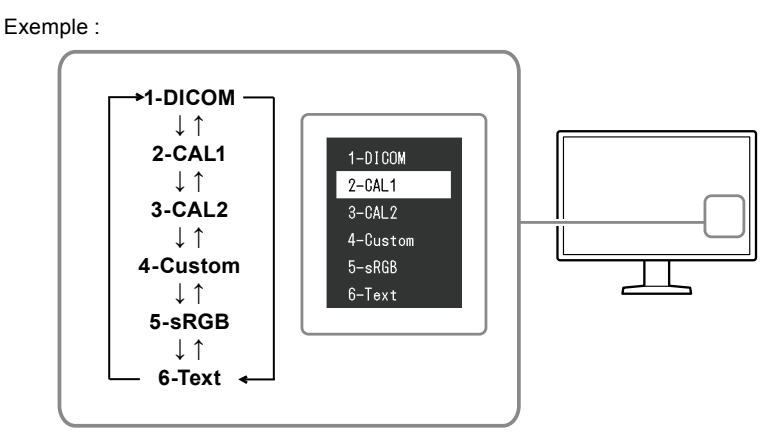

3. Les modes sont changés en séquence, chaque fois que vous sélectionnez  $\blacksquare$ . Vous pouvez également sélectionner  $\Lambda$  ou  $V$  pour changer les modes lorsque le menu Mode est affiché.

#### **Remarque**

• Le menu Réglage et le menu Mode ne peuvent être affichés simultanément.

## **2-6. Réglage de la luminosité et des couleurs**

<span id="page-15-0"></span>Vous pouvez régler la luminosité et les couleurs de chaque mode et enregistrer les réglages.

#### **Attention**

- Les pièces électriques de l'appareil ont besoin d'environ 15 minutes pour se stabiliser. Veuillez patienter 15 minutes, ou plus, après la mise sous tension du moniteur ou après la sortie du moniteur du mode d'économie d'énergie, avant de procéder au moindre réglage.
- La même image peut être observée dans différentes couleurs sur plusieurs moniteurs, en raison des caractéristiques spécifiques à chacun d'eux. Effectuez visuellement le réglage fin des couleurs lorsque vous accordez les couleurs sur différents moniteurs.

#### **Remarque**

• Utilisez les valeurs indiquées en « % » ou « K » comme référence uniquement.

### **●Éléments réglables pour chaque mode**

Les fonctions réglables diffèrent selon le type de mode. (Les fonctions qui ne peuvent être réglées ou configurées ne peuvent pas être sélectionnées.)

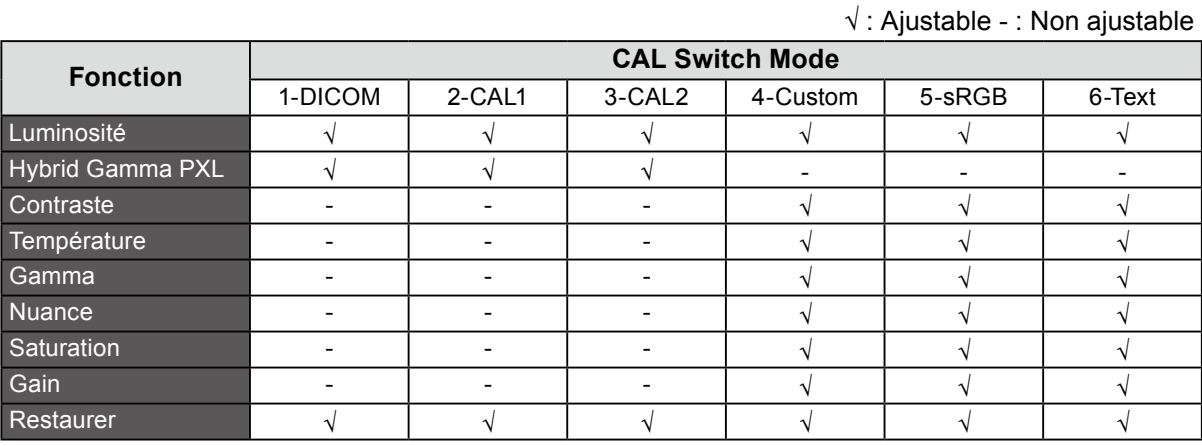

### **●Réglage de la luminosité**

Vous pouvez régler la luminosité de l'écran en modifiant la luminosité du rétroéclairage (la source de lumière émanant de l'arrière du panneau LCD).

#### **Plage de réglage**

0 à 100 %

- 1. Sélectionnez « CAL Switch Mode » sur le menu Réglage, puis sélectionnez  $\vee$ .
- 2. Sélectionnez « Luminosité », puis  $\vee$ .
- 3. Spécifiez le réglage en utilisant  $\leq$  ou  $\geq$ .
- 4. Sélectionnez  $\vee$  après avoir terminé le réglage.

### ● Activation ou désactivation de Hybrid Gamma PXL

Quand la fonction Hybrid Gamma PXL est activée, ce produit différencie automatiquement les parties monochromes et les parties en couleur de la même image à un niveau de pixel, et affiche une image en couleur à l'aide de la valeur gamma pour l'affichage d'image en couleur.

#### **Valeur de réglage**

Marche, Arrêt

#### **Procédure**

- 1. Sélectionnez « CAL Switch Mode » sur le menu Réglage, puis sélectionnez  $\vee$ .
- 2. Sélectionnez « Hybrid Gamma PXL », puis  $\vee$ .
- 3. Sélectionnez « Marche » ou « Arrêt », puis sélectionnez  $\vee$ .

#### **Attention**

• Lorsqu'ils sont affichés en mode PinP, les réglages de l'Hybrid Gamma PXL qui apparaissent sur l'écran parent se reflètent dans l'écran général.

### **●Réglage du contraste**

Vous pouvez régler la luminosité de l'écran en modifiant le niveau du signal vidéo.

#### **Plage de réglage**

0 à 100 %

#### **Procédure**

- 1. Sélectionnez « CAL Switch Mode » sur le menu Réglage, puis sélectionnez  $\blacktriangleright$ .
- 2. Sélectionnez « Contraste », puis  $\mathbf{v}$ .
- 3. Spécifiez le réglage en utilisant  $\lt$  ou  $\gt$ .
- 4. Sélectionnez  $\vee$  après avoir terminé le réglage.

#### **Remarque**

- Lorsque le contraste est réglé à 100 %, toutes les palettes de couleur sont affichées.
- Lors du réglage du moniteur, il est conseillé d'effectuer le réglage de la luminosité, ce qui n'affecte pas les caractéristiques de gradation, avant le réglage du contraste.
- Effectuez le réglage du contraste dans les cas suivants.
- Si l'image est trop brillante, même si la luminosité est réglée à 0 %

### **●Réglage de la température de couleur**

Réglez la température de couleur.

La température de couleur sert normalement à exprimer la nuance de « blanc » et/ou de « noir » avec une valeur numérique. L'unité de cette valeur est le degré Kelvin (« K », en abrégé). L'écran devient rougeâtre lorsque la température de couleur est basse, et bleuâtre lorsqu'elle est élevée, comme la température d'une flamme. Les valeurs de gain prédéfinies sont configurées pour chaque valeur de paramétrage de la température de couleur.

#### **Plage de réglage**

Natif, 6 000 K à 15 000 K (par incréments de 100 K), sRGB

#### **Procédure**

- 1. Sélectionnez « CAL Switch Mode » sur le menu Réglage, puis sélectionnez  $\vee$ .
- 2. Sélectionnez « Température », puis  $\vee$ .
- 3. Spécifiez le réglage en utilisant  $\leq$  ou  $\geq$ .
- 4. Sélectionnez  $\vee$  après avoir terminé le réglage.

#### **Remarque**

- La fonction « Gain » vous permet d'effectuer un réglage encore plus précis (voir « Réglage du gain » (page 20)).
- Lorsque le réglage est « Natif », l'image est affichée dans la couleur prédéfinie du moniteur (Gain : 100 % pour chaque canal RGB).
- Lorsque le gain est modifié, la température de couleur passe à « Utilis. ».

### **●Réglage de la valeur gamma**

Réglez la valeur gamma. La luminosité du moniteur varie selon le signal d'entrée. Toutefois, le taux de variation n'est pas proportionnel au signal d'entrée. Le maintien de la balance entre le signal d'entrée et la luminosité du moniteur est appelé « Correction gamma ».

#### **Plage de réglage**

1,6 à 2,7, sRGB

#### **Procédure**

- 1. Sélectionnez « CAL Switch Mode » sur le menu Réglage, puis sélectionnez  $\vee$ .
- 2. Sélectionnez « Gamma », puis  $\vee$ .
- 3. Spécifiez le réglage en utilisant  $\leq$  ou  $\geq$ .
- 4. Sélectionnez  $\vee$  après avoir terminé le réglage.

#### **Attention**

<sup>•</sup> Quand la fonction Hybrid Gamma PXL est réglée sur Marche, la valeur gamma pour les pixels qui affichent une image en couleur est fixée sur une valeur appropriée l'affichage d'image en couleur quel que soit le réglage.

### **●Réglage de la nuance**

Réglez la nuance.

#### **Plage de réglage**

-100 à 100

#### **Procédure**

- 1. Sélectionnez « CAL Switch Mode » sur le menu Réglage, puis sélectionnez  $\vee$ .
- 2. Sélectionnez « Nuance », puis  $\checkmark$ .
- 3. Spécifiez le réglage en utilisant  $\leq$  ou  $\geq$ .
- 4. Sélectionnez  $\vee$  après avoir terminé le réglage.

#### **Attention**

• L'utilisation de cette fonction peut empêcher certaines palettes de couleurs de s'afficher.

### **●Réglage de la saturation de la couleur**

Réglez la saturation de la couleur.

#### **Plage de réglage**

-100 à 100

#### **Procédure**

- 1. Sélectionnez « CAL Switch Mode » sur le menu Réglage, puis sélectionnez  $\vee$ .
- 2. Sélectionnez « Saturation », puis  $\vee$ .
- 3. Spécifiez le réglage en utilisant  $\leq$  ou  $\geq$ .
- 4. Sélectionnez  $\vee$  après avoir terminé le réglage.

#### **Attention**

• L'utilisation de cette fonction peut empêcher certaines palettes de couleurs de s'afficher.

#### **Remarque**

• La valeur minimale (-100) change l'écran pour le mettre en mode monochrome.

### **●Réglage du gain**

La luminosité de chaque composante de la couleur (rouge, vert et bleu) est appelée « gain ». La nuance de « blanc » peut être modifiée par le réglage du gain.

#### **Plage de réglage**

0 à 100 %

#### **Procédure**

- 1. Sélectionnez « CAL Switch Mode » sur le menu Réglage, puis sélectionnez  $\vee$ .
- 2. Sélectionnez « Gain », puis  $\vee$ .
- 3. Sélectionnez la couleur à régler (« Rouge », « Vert » ou « Bleu »), puis sélectionnez  $\vee$ .
- 4. Spécifiez le réglage en utilisant  $\leq$  ou  $\geq$ .
- 5. Sélectionnez  $\vee$  après avoir terminé le réglage.

#### **Attention**

• L'utilisation de cette fonction peut empêcher certaines palettes de couleurs de s'afficher.

#### **Remarque**

- La valeur du gain change selon la température de la couleur.
- <span id="page-19-0"></span>• Lorsque le gain est modifié, la température de couleur passe à « Utilis. ».

### **2-7. Activation ou désactivation de la Sharpness Recovery (fonction de correction de la clarté de l'image)**

La technologie unique de EIZO appelée « Sharpness Recovery » permet d'afficher des images qui ne sont pas fidèles aux données de source originales en corrigeant les variations dans le panneau LCD.

#### **Procédure**

- 1. Sélectionnez  $\Phi$  pour mettre le moniteur hors tension.
- 2. Tout en touchant le bouton le plus à gauche ( $\Box$ ), touchez  $\Box$  pendant plus de deux secondes pour mettre le moniteur sous tension.
- 3. Sélectionnez « Sharpness Recovery » dans les « Réglages administrateur », puis sélectionnez  $\vee$ .
- 4. Sélectionnez « Marche » ou « Arrêt » en utilisant  $\leq$  ou  $\geq$ , puis sélectionnez  $\leq$ .
- 5. Sélectionnez « Appliquer », puis  $\vee$ .

#### **Attention**

• Après avoir modifié le réglage, effectuez un contrôle visuel conformément aux normes/directives médicales.

## **Chapitre 3 Contrôle de qualité du moniteur**

Le moniteur comprend le capteur frontal intégré qui vous permet de calibrer et de faire la vérification du niveau de gris de façon indépendante.

#### **Remarque**

- Le calibrage peut être effectué régulièrement en utilisant la fonction de programmation du logiciel RadiCS LE qui est connecté au moniteur. Pour obtenir plus d'informations sur la procédure de configuration, reportez-vous au Manuel d'utilisation du RadiCS LE (stocké sur le CD-ROM).
- RadiCS vous permet de programmer la vérification du niveau de gris ainsi que le calibrage. Pour obtenir plus d'informations sur la procédure de configuration, reportez-vous au Manuel d'utilisation du RadiCS.
- Si vous souhaitez effectuer le contrôle de qualité de haut niveau en conformité avec les normes et directives médicales, utilisez le kit de logiciel de contrôle de qualité « RadiCS UX1 » en option.
- Effectuez des corrélations en utilisant le logiciel RadiCS / RadiCS LE pour ajuster les résultats de mesure du capteur frontal intégré en fonction de ceux du capteur EIZO UX1 pris comme référence. Des corrélations périodiques permettent au capteur frontal intégré de faire des mesures avec une précision équivalente à celle du capteur UX1. Pour obtenir plus d'informations, reportez-vous au Manuel d'utilisation du RadiCS / RadiCS LE.

### **3-1. Utilisation de la fonction SelfCalibration**

<span id="page-20-0"></span>Exécutez la SelfCalibration et affichez les derniers résultats.

### **●Exécution de SelfCalibration**

#### **Procédure**

- 1. Sélectionnez « RadiCS SelfQC » sur le menu Réglage, puis sélectionnez  $\vee$ .
- 2. Sélectionnez « SelfCalibration » pour « RadiCS SelfQC », puis sélectionnez  $\vee$ .
- 3. Sélectionnez « Exécuter », puis  $\vee$ . SelfCalibration est exécutée.

#### **Attention**

- Si le PC n'est pas sous tension ou si le signal d'entrée change durant l'exécution de SelfCalibration, alors son exécution sera annulée.
- Une fois que l'exécution de SelfCalibration est terminée, effectuez la vérification du niveau de gris dans une pièce où la température et la luminosité sont les mêmes que celles de l'environnement de travail réel.

#### **Remarque**

- Les éléments suivants peuvent être réglés à l'aide du logiciel RadiCS / RadiCS LE. Pour obtenir plus d'informations sur la procédure de configuration, reportez-vous au Manuel d'utilisation du RadiCS / RadiCS LE.
	- Cible de calibrage
	- Programmation de SelfCalibration
	- Si vous avez fait la programmation à l'aide du logiciel RadiCS / RadiCS LE, la prochaine exécution est affichée sur le menu avancé.

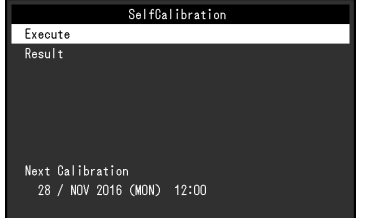

• La cible de calibrage peut être confirmée en sélectionnant le mode ciblé dans « CAL Switch Mode » du menu Réglage.

### **●Vérification du résultat de SelfCalibration**

#### **Attention**

• Le résultat peut être vérifié lorsque « Historique CQ » est réglé sur « Marche » (voir « [3-3. Réglage pour](#page-22-0)  [afficher ou masquer les avertissements ou l'historique CQ](#page-22-0) » (page 23)).

#### **Procédure**

- 1. Sélectionnez « RadiCS SelfQC » sur le menu Réglage, puis sélectionnez  $\vee$ .
- 2. Sélectionnez « SelfCalibration », puis  $\vee$ .
- 3. Sélectionnez « Résultat », puis  $\vee$ .
- <span id="page-21-0"></span>4. Sélectionnez « DICOM », « CAL1 » ou « CAL2 », puis sélectionnez  $\vee$ . Les résultats de la SelfCalibration (tels que Taux d'err. max., Der. util., et Code d'erreur) s'affichent.

### **3-2. Utilisation de la fonction de vérification du niveau de gris**

Exécutez la vérification du niveau de gris et affichez les derniers résultats. De plus, si vous avez fait la programmation à l'aide du logiciel RadiCS, la prochaine exécution est affichée.

### **●Faire la vérification du niveau de gris**

#### **Attention**

• Procédez à la vérification du niveau de gris en fonction de la température de couleur et de la luminosité réelles de l'environnement de travail.

#### **Procédure**

- 1. Sélectionnez « RadiCS SelfQC » sur le menu Réglage, puis sélectionnez  $\vee$ .
- 2. Sélectionnez « Vérif. niv. gris », puis  $\vee$ .
- 3. Sélectionnez « Exécuter », puis  $\vee$ . La vérification du niveau de gris est exécutée.

#### **Attention**

- La valeur de détermination de la vérification du niveau de gris peut être spécifiée dans RadiCS. Reportezvous au manuel d'utilisation RadiCS pour obtenir plus de détails.
- La programmation de la vérification du niveau de gris peut être configurée à l'aide de RadiCS. Pour obtenir plus d'informations sur la procédure de configuration, reportez-vous au Manuel d'utilisation du RadiCS. Si vous avez fait la programmation à l'aide du logiciel RadiCS, la prochaine exécution est affichée sur le menu avancé.

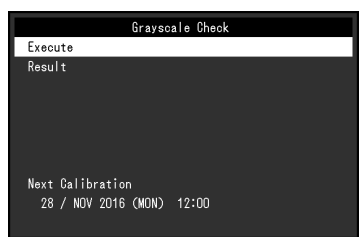

### **●Vérifier les résultats de la vérification du niveau de gris**

#### **Attention**

• Les résultats peuvent être vérifié lorsque « Historique CQ » est réglé sur « Marche ».

#### **Procédure**

- 1. Sélectionnez « RadiCS SelfQC » sur le menu Réglage, puis sélectionnez  $\vee$ .
- 2. Sélectionnez « Vérif. niv. gris », puis  $\vee$ .
- 3. Sélectionnez « Résultat », puis  $\vee$ .
- <span id="page-22-0"></span>4. Sélectionnez « DICOM », « CAL1 » ou « CAL2 », puis sélectionnez  $\vee$ . Jusqu'à cinq résultats de la vérification du niveau de gris sont affichés (Réussi, Échoué, Annulé ou Erreur).

### **3-3. Réglage pour afficher ou masquer les avertissements ou l'historique CQ**

Vous pouvez régler d'afficher ou non les avertissements concernant les résultats où la vérification du niveau de gris a « Échoué », les résultats d'exécution (Historique CQ) de SelfCalibration, de la vérification du niveau de gris, etc.

- 1. Sélectionnez « RadiCS SelfQC » sur le menu Réglage, puis sélectionnez  $\vee$ .
- 2. Sélectionnez « Réglages », puis  $\vee$ .
- 3. Sélectionnez « Avertissement » ou « Historique CQ ».
- 4. Sélectionnez « Marche » ou « Arrêt », puis sélectionnez  $\sqrt{\ }$ .

## **Chapitre 4 Utilisation du moniteur durant une longue période**

Le moniteur peut être réglé pour entrer en mode d'économie d'énergie en fonction de l'état du PC ou des mouvements de l'utilisateur. La durée de vie du rétroéclairage du moniteur peut être prolongée en réglant le moniteur pour qu'il entre dans le mode d'économie d'énergie quand il n'est pas utilisé.

## **4-1. Réglage du mode Veille d'économie d'énergie**

<span id="page-23-0"></span>Vous pouvez spécifier si le moniteur doit entrer dans le mode d'économie d'énergie en fonction de l'état du PC.

#### **Procédure**

- 1. Sélectionnez « Préférences » sur le menu Réglage, puis sélectionnez  $\vee$ .
- 2. Sélectionnez « Veille », puis  $\vee$ .
- 3. Sélectionnez « Haut », « Bas » ou « Arrêt » en utilisant  $\langle \rangle$  ou  $\rangle$ , puis sélectionnez  $\langle \cdot \rangle$ .

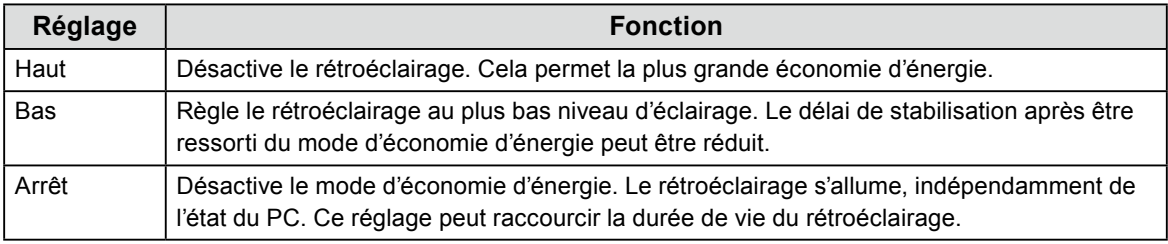

#### **Attention**

- Quand vous n'utilisez pas le moniteur, vous pouvez arrêter l'alimentation secteur ou débrancher la fiche électrique afin de couper complètement l'alimentation.
- Les équipements connectés au port USB amont continuent de fonctionner lorsque le moniteur est en mode d'économie d'énergie ou lorsqu'il est éteint via son bouton d'alimentation ( U). Par conséquent, la consommation d'énergie du moniteur varie selon les périphériques connectés, même si le moniteur est en mode d'économie d'énergie.
- Peu importe si la sous-fenêtre PinP est affichée ou non, le moniteur ne peut pas entrer dans le mode d'économie d'énergie quand un signal est envoyé à la sous-fenêtre PinP.

**Remarque**

- Lorsque le signal d'entrée du PC n'est plus détecté, un message est affiché informant l'utilisateur de la transition vers le mode d'économie d'énergie. Le moniteur entre dans le mode d'économie d'énergie cinq secondes après l'affichage du message.
- Vous pouvez vérifier l'état du moniteur en regardant le témoin de fonctionnement.

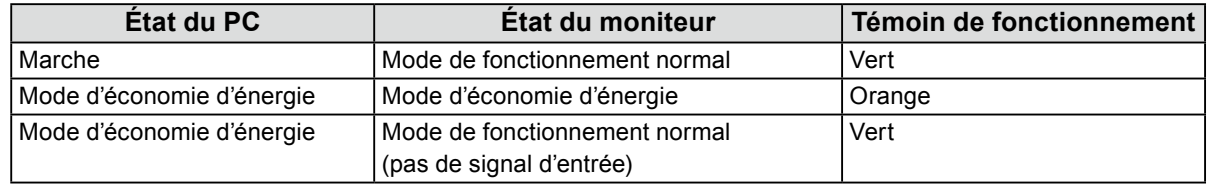

## <span id="page-24-0"></span>**4-2. Réglage du mode d'économie d'énergie lorsque l'utilisateur s'éloigne du moniteur**

En réglant le capteur Présence, vous pouvez régler le moniteur pour qu'il entre dans le mode d'économie d'énergie et n'affiche plus d'image sur l'écran quand l'utilisateur s'éloigne du moniteur. Le moniteur se remet en mode d'opération normale quand l'utilisateur se rapproche du moniteur. La durée à attendre avant que le moniteur ne passe en mode d'économie d'énergie peut être spécifiée en fonction de l'environnement dans lequel se trouve le moniteur ou des mouvements de l'utilisateur.

#### **Attention**

- Cette fonction n'est pas disponible quand « RadiCS SelfQC » est en cours d'exécution.
- Cette fonction n'est pas disponible lorsque le mode « Veille » est réglé sur la position « Arrêt ».

#### **Remarque**

• Quand le moniteur passe en mode économie d'énergie, un message est affiché pour informer l'utilisateur de la transition.

#### **Procédure**

- 1. Sélectionnez « Préférences » sur le menu Réglage, puis sélectionnez  $\vee$ .
- 2. Sélectionnez « Capteur présence », puis  $\vee$ .
- 3. Sélectionnez « Marche » ou « Arrêt » en utilisant  $\lt$  ou  $\gt$ , puis sélectionnez  $\lt$ .
- 4. Une fois que vous avez sélectionné « Marche », configurez les réglages avancés.

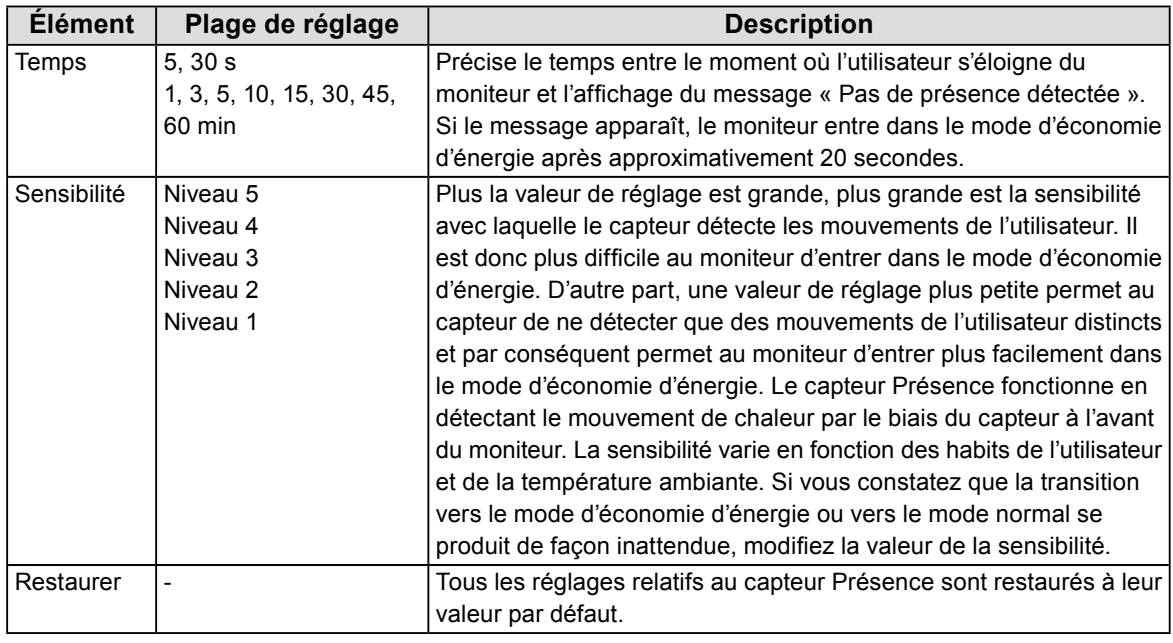

**Remarque**

• La sensibilité diminue quand la température ambiante augmente. Dans un tel environnement, vous pouvez définir une sensibilité plus grande afin de faciliter l'utilisation du moniteur. D'autre part, la sensibilité s'élève à basse température, et donc une plus petite valeur de sensibilité est requise.

## **Chapitre 5 Réglage du moniteur**

## **5-1. Réglage de la langue**

<span id="page-25-2"></span>La langue d'affichage du menu Réglage et des messages peut être sélectionnée.

#### **Langues pouvant être sélectionnées**

Anglais, Allemand, Français, Espagnol, Italien, Suédois, Japonais, Chinois (simplifié), Chinois (traditionnel)

#### **Procédure**

- 1. Sélectionnez « Langues » sur le menu Réglage, puis sélectionnez  $\vee$ .
- <span id="page-25-1"></span>2. Sélectionnez une langue, puis  $\vee$ .

### **5-2. Affichage de l'icône pour changer les ports USB dans le guide d'utilisation**

Vous pouvez spécifier si vous voulez afficher du dans le guide d'utilisation.

#### **Procédure**

- 1. Sélectionnez « Préférences » sur le menu Réglage, puis sélectionnez  $\vee$ .
- 2. Sélectionner « Sélection de l'USB », puis  $\vee$ .
- 3. Sélectionnez « Marche » ou « Arrêt » en utilisant  $\langle$  ou  $\rangle$ , puis sélectionnez  $\vee$ . Si « Marche » est sélectionné, l'icône pour changer de ports USB est illustrée dans le guide d'utilisation.

#### **Attention**

<span id="page-25-0"></span>• Si « Arrêt » est spécifié, le PC connecté à « USB-1 » est activé même lorsque « USB-2 » est sélectionné.

### **5-3. Changement du PC utilisé pour faire fonctionner les périphériques USB**

Changez le PC utilisé pour faire fonctionner les périphériques USB.

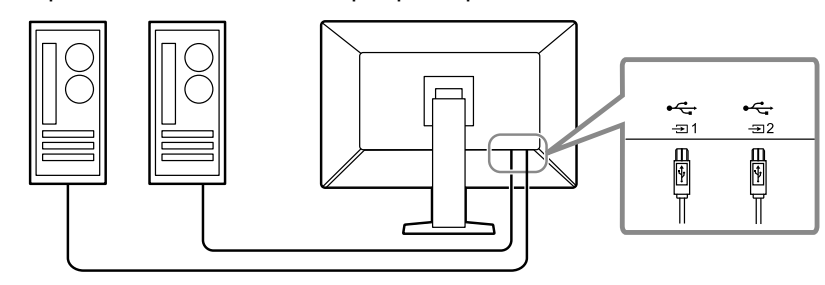

#### **Attention**

• Avant de changer les réglages, débranchez tous les périphériques USB connectés au moniteur. Sinon, des données peuvent être perdues ou endommagées.

- 1. Touchez n'importe quel bouton (sauf  $\bigcup$  ).
- 2. Sélectionnez  $\overline{\mathbb{Z}}$  sur le guide d'utilisation.
- 3. Sélectionnez « USB-1 » ou « USB-2 » en utilisant  $\leq$  ou  $\geq$ , puis sélectionnez  $\leq$ . Sélectionnez le port USB amont auquel est connecté le PC utilisé pour contrôler les périphériques.

### **5-4. Réglage du format signal du DisplayPort 1**

<span id="page-26-0"></span>Vous pouvez spécifier la version du DisplayPort 1, et activer ou désactiver la connexion en Daisy Chain.

### **●Changement de la version de DisplayPort 1**

#### **Attention**

• Lorsqu'un PC est connecté au connecteur DisplayPort 1, la version DisplayPort peut différer selon le PC. Il est donc possible que rien n'apparaisse à l'écran. Dans ce cas, essayez de modifier les réglages suivants.

#### **Procédure**

- 1. Sélectionnez  $\overline{u}$  pour mettre le moniteur hors tension.
- 2. Tout en touchant le bouton le plus à gauche ( $\mathbb{F}$ ), touchez  $\mathbb{O}$  pendant plus de deux secondes pour mettre le moniteur sous tension.
- 3. Sélectionnez « Format signal » dans « Réglages administrateur », puis sélectionnez  $\vee$ .
- 4. Sélectionnez « DisplayPort 1 », puis  $\vee$ .
- 5. Sélectionnez « Version », puis  $\vee$ .
- 6. Sélectionnez « 1.1 » ou « 1.2 » en utilisant  $\leq$  ou  $\geq$ , puis sélectionnez  $\vee$ .
- 7. Appuyez sur  $\times$  deux fois. Le menu « Réglages administrateur » s'affiche.
- 8. Sélectionnez « Appliquer », puis  $\vee$ .

### **●Activation ou désactivation de la connexion en Daisy Chain**

Activez ou désactivez la connexion en Daisy Chain Le fait de régler cette option sur « Marche » permet d'émettre un signal du connecteur DisplayPort vers un autre moniteur ou vers DisplayPort 2.

#### **Attention**

- Pour activer la connexion en Daisy Chain, sélectionnez « DisplayPort 1 » et réglez la « Version » sur « 1.2 ».
- Consultez le site Web EIZO pour de plus amples informations sur les moniteurs et les cartes graphiques pouvant être utilisés pour la connexion en guirlande : <http://www.eizoglobal.com>

- 1. Sélectionnez  $\overline{u}$  pour mettre le moniteur hors tension.
- 2. Tout en touchant le bouton le plus à gauche ( $\Box$ ), touchez  $\Box$  pendant plus de deux secondes pour mettre le moniteur sous tension.
- 3. Sélectionnez « Format signal » dans « Réglages administrateur », puis sélectionnez  $\vee$ .
- 4. Sélectionnez « DisplayPort 1 », puis  $\vee$ .
- 5. Sélectionnez « Daisy Chain », puis  $\vee$ .
- 6. Sélectionnez « Marche » ou « Arrêt » en utilisant  $\langle$  ou  $\rangle$ , puis sélectionnez  $\vee$ .
- 7. Appuyez sur  $\times$  deux fois. Le menu « Réglages administrateur » s'affiche.
- 8. Sélectionnez « Appliquer », puis  $\vee$ .

## **5-5. Réglage de la luminosité de l'indicateur d'alimentation**

<span id="page-27-0"></span>Il est possible de définir la luminosité de l'indicateur d'alimentation (vert) lorsque l'écran est affiché. Plus la valeur est grande, plus l'indicateur d'alimentation est brillant. Inversement, plus la valeur est petite, plus l'indicateur est sombre. La valeur « Arrêt » éteint complètement l'indicateur.

#### **Plage de réglage**

1 à 7, Arrêt

#### **Procédure**

- 1. Sélectionnez « Préférences » sur le menu Réglage, puis sélectionnez  $\vee$ .
- 2. Sélectionnez « Indicateur », puis  $\vee$ .
- 3. Spécifiez le réglage en utilisant  $\leq$  ou  $\geq$ .
- <span id="page-27-1"></span>4. Lorsque le réglage est terminé, sélectionnez  $\vee$ .

### **5-6. Passer des modes d'affichage non utilisés**

Cette fonction vous permet de passer certains modes d'affichage lorsque vous sélectionnez un mode. Utilisez cette fonction si vous souhaitez limiter les modes affichés, ou éviter de changer l'état de l'affichage au hasard.

#### **Procédure**

- 1. Sélectionnez « Préférences » sur le menu Réglage, puis sélectionnez  $\vee$ .
- 2. Sélectionnez « Mode passer », puis  $\vee$ .
- 3. Sélectionnez un mode dont vous voulez changer le réglage, puis sélectionnez  $\vee$ .
- 4. Sélectionnez « Passer » ou « » en utilisant  $\leq$  ou  $\geq$ , puis sélectionnez  $\vee$ .

#### **Attention**

<span id="page-27-2"></span>• Tous les modes ne peuvent pas être désactivés (passés). Réglez au moins un des modes à « - ».

## **5-7. Activation ou désactivation de la communication via DisplayPort en mode d'économie d'énergie**

Le fait de connecter un PC au connecteur DisplayPort permet la communication via DisplayPort, ce qui consomme beaucoup d'énergie même dans le mode d'économie d'énergie. La communication peut être désactivée en réglant « DP Power Save » sur « Marche ». Cela réduit la consommation électrique en mode d'économie d'énergie.

#### **Attention**

• Si « Marche » est sélectionné, les positions de la fenêtre et des icônes peuvent changer quand le moniteur est remis sous tension ou qu'il retourne du mode d'économie d'énergie. Dans ce cas, réglez cette fonction sur « Arrêt ».

- 1. Sélectionnez  $\bf{U}$  pour mettre le moniteur hors tension.
- 2. Tout en touchant le bouton le plus à gauche ( $\Box$ ), touchez  $\Box$  pendant plus de deux secondes pour mettre le moniteur sous tension.
- 3. Sélectionnez « DP Power Save » dans « Réglages administrateur », puis sélectionnez  $\vee$ .
- 4. Sélectionnez « Marche » ou « Arrêt » en utilisant  $\leq$  ou  $\geq$ , puis sélectionnez  $\leq$ .
- 5. Sélectionnez « Appliquer », puis  $\vee$ .

### **5-8. Verrouillage des touches de fonctionnement**

Des états réglés ou configurés peuvent être verrouillés.

#### <span id="page-28-0"></span>**Procédure**

- 1. Touchez  $\bigcup$  pour mettre le moniteur hors tension.
- 2. Tout en touchant le bouton le plus à gauche ( $\Box$ ), touchez  $\Box$  pendant plus de deux secondes pour mettre le moniteur sous tension.
- 3. Sélectionnez « Verrouillage » dans les « Réglages administrateur », puis sélectionnez  $\vee$ .
- 4. Sélectionnez « Arrêt », « Menu » ou « Tout » en utilisant  $\leq$  ou  $\geq$ , puis sélectionnez  $\vee$ .

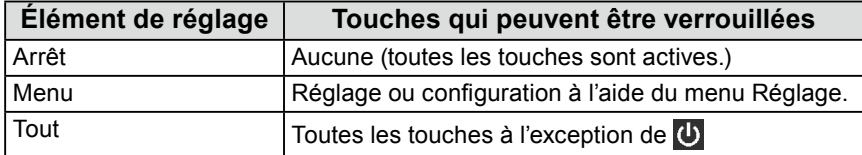

5. Sélectionnez « Appliquer », puis  $\checkmark$ .

#### **Remarque**

<span id="page-28-1"></span>• Après avoir effectué le calibrage à l'aide de RadiCS / RadiCS LE, « Menu » est sélectionné.

## **5-9. Sélection du signal d'entrée pour la communication DDC**

Spécifiez le signal d'entrée avec lequel la communication DDC est utilisée. L'utilisation de la communication DDC vous permet d'utiliser le logiciel RadiCS / RadiCS LE sans câble USB. (La communication DDC diffère de la communication DDC / CI.)

#### **Attention**

• En raison de la précision et de la vitesse de connexion, il est recommandé d'utiliser une communication USB avec le logiciel RadiCS / RadiCS LE.

- 1. Touchez  $\bigcirc$  pour mettre le moniteur hors tension.
- 2. Tout en touchant le bouton le plus à gauche ( $\Box$ ), touchez  $\Box$  pendant plus de deux secondes pour mettre le moniteur sous tension.
- 3. Sélectionnez « DDC » dans les « Réglages administrateur », puis sélectionnez  $\vee$ .
- 4. Sélectionnez « Arrêt », « DVI » ou « DisplayPort 1 » en utilisant  $\leq$  ou  $\geq$ , puis sélectionnez  $\leq$ .
- 5. Sélectionnez « Appliquer », puis  $\vee$ .

## <span id="page-29-1"></span>**5-10. Configuration de l'affichage ou du masquage de l'avertissement du niveau de gris**

Vous pouvez choisir d'afficher le message « Erreur d'affichage du niveau de gris » pour indiquer qu'un signal de 6 bits (64 niveaux de gris) a été détecté quand le signal d'entrée DisplayPort possède la résolution recommandée. Si le message d'erreur apparaît, coupez l'alimentation principale, puis rétablissez-la.

#### **Attention**

• Définissez toujours cette fonction sur « MARCHE » (le paramètre par défaut est « MARCHE »).

• Définissez cette fonction sur « ARRÊT » uniquement lorsque vous utilisez l'affichage 6 bits (64 niveaux de gris).

#### **Procédure**

- 1. Sélectionnez U pour mettre le moniteur hors tension.
- 2. Tout en touchant le bouton le plus à gauche ( $\mathbb{F}$ ), touchez  $\mathbb{U}$  pendant plus de deux secondes pour mettre le moniteur sous tension.
- 3. Sélectionnez « Avert. niv. gris » dans les « Réglages administrateur », puis sélectionnez  $\vee$ .
- 4. Sélectionnez « Marche » ou « Arrêt » en utilisant  $\langle$  ou  $\rangle$ , puis sélectionnez  $\langle$ .
- <span id="page-29-0"></span>5. Sélectionnez « Appliquer », puis  $\vee$ .

## **5-11. Acquisition de données pour estimer la durée de vie**

Vous pouvez acquérir les données nécessaires pour estimer la durée de vie du moniteur. Les résultats de l'estimation de la durée de vie basés sur les données acquises peuvent être confirmés à l'aide du logiciel RadiCS / RadiCS LE.

#### **Remarque**

- Les données sont collectées toutes les 100 heures.
- Si vous avez sélectionné le mode « Veille » et que 100 heures se sont écoulées, le processus d'acquisition de données s'exécute lorsque le moniteur entre dans le mode d'économie d'énergie ou qu'il est mis hors tension.
- Si « Routine » ou « Veille » est sélectionné, le capteur frontal intégré démarre la prise des mesures à l'heure de l'acquisition des données. Si « Arrêt » est sélectionné, le capteur frontal intégré n'effectue aucune mesure à l'heure de l'acquisition de données.
- Les données acquises sont sauvegardées après les nombres d'heures de fonctionnement suivants : - 500, 1000, 2000, 4000, 7000, 10 000, 15 000, 20 000, 25 000, et 30 000 heures.

- 1. Sélectionnez « RadiCS SelfQC » sur le menu Réglage, puis sélectionnez  $\blacktriangledown$ .
- 2. Sélectionnez « LEA » comme valeur de « RadiCS SelfQC », puis sélectionnez  $\vee$ .
- 3. Sélectionnez « Mes. fréquence ».
- 4. Sélectionnez « Veille », « Routine » ou « Arrêt », puis sélectionnez  $\vee$ .

## **5-12.Rotation de l'affichage du menu Réglage**

<span id="page-30-0"></span>L'orientation de l'affichage du menu Réglage peut être modifiée.

#### **Procédure**

- 1. Sélectionnez « Préférences » sur le menu Réglage, puis sélectionnez  $\vee$ .
- 2. Sélectionnez « Rotation du menu », puis sélectionnez  $\vee$ .
- <span id="page-30-2"></span>3. Sélectionnez «  $0^{\circ}$  » ou «  $90^{\circ}$  », puis sélectionnez  $\sqrt{ }$ .

### **5-13.Configuration d'afficher ou de masquer le logo EIZO**

Vous pouvez choisir d'afficher ou de masquer le logo EIZO au démarrage du moniteur.

#### **Procédure**

- 1. Touchez  $\bigcirc$  pour mettre le moniteur hors tension.
- 2. Tout en touchant le bouton le plus à gauche ( $\Box$ ), touchez  $\Box$  pendant plus de deux secondes pour mettre le moniteur sous tension.
- 3. Sélectionnez « Logo à l'écran » dans les « Réglages administrateur », puis sélectionnez  $\vee$ .
- 4. Sélectionnez « Marche » ou « Arrêt » en utilisant  $\leq$  ou  $\geq$ , puis sélectionnez  $\leq$ .
- <span id="page-30-1"></span>5. Sélectionnez « Appliquer », puis  $\vee$ .

### **5-14.Affichage des informations sur le moniteur**

Affichez les informations relatives aux signaux d'entrée qui sont actuellement affichés et au moniteur.

#### **Procédure**

1. Sélectionnez « Informations » sur le menu Réglage, puis sélectionnez  $\vee$ .

Les informations sur le signal d'entrée, le nom du modèle, le numéro de série, la version du micrologiciel et le temps d'utilisation du moniteur sont affichées.

L'Asset Tag Number est uniquement affiché lorsque sa valeur a été réglée à l'aide du logiciel RadiCS / RadiCS LE.

Exemple :

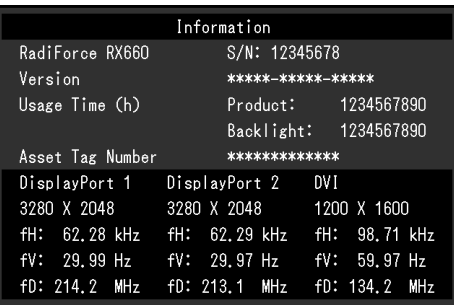

**Attention**

• La durée d'utilisation ne peut pas être « 0 » au moment de l'achat du moniteur parce que les inspections et les autres processus ont été effectués sur le moniteur avant qu'il ne soit expédié de l'usine.

## **5-15.Restauration des réglages par défaut**

<span id="page-31-0"></span>Il existe deux fonctions différentes de restauration : Une qui restaure uniquement les réglages de couleurs aux valeurs par défaut et l'autre qui restaure tous les réglages aux valeurs par défaut.

#### **Attention**

- Les réglages antécédents ne peuvent pas être restaurés après la restauration des réglages par défaut. **Remarque**
- Pour obtenir plus de détails concernant les réglages par défaut, consultez « [7-3. Principaux réglages par](#page-39-0)  défaut [» \(page 40\)](#page-39-0).

### **●Réinitialisation de la valeur de réglage de la couleur**

Seules les valeurs de réglage du mode actuellement sélectionné sont restaurées aux réglages par défaut.

#### **Procédure**

- 1. Sélectionnez « CAL Switch Mode » sur le menu Réglage, puis sélectionnez  $\vee$ .
- 2. Sélectionnez « Restaurer », puis  $\vee$ .
- 3. Sélectionnez « OK », puis  $\overline{\vee}$ . La valeur de réglage de la couleur est restaurée à la valeur par défaut.

### ● Réinitialisation de tous les réglages

<span id="page-31-1"></span>Cette option permet de restaurer tous les réglages à leur valeur par défaut (à l'exception des réglages « Entrée » et « Réglages administrateur »).

#### **Procédure**

- 1. Sélectionnez « Préférences » sur le menu Réglage, puis sélectionnez  $\vee$ .
- 2. Sélectionnez « Réinit. moniteur » comme valeur de « Préférences », puis sélectionnez  $\vee$ .
- 3. Sélectionnez « OK » en utilisant  $\wedge$  ou  $\vee$ , puis sélectionnez  $\vee$ .

Tous les réglages à l'exception de réglages « Entrée » et des « Réglages administrateur » sont restaurés à leur valeur par défaut.

## **Chapitre 6 Dépannage**

## **6-1. Aucune image**

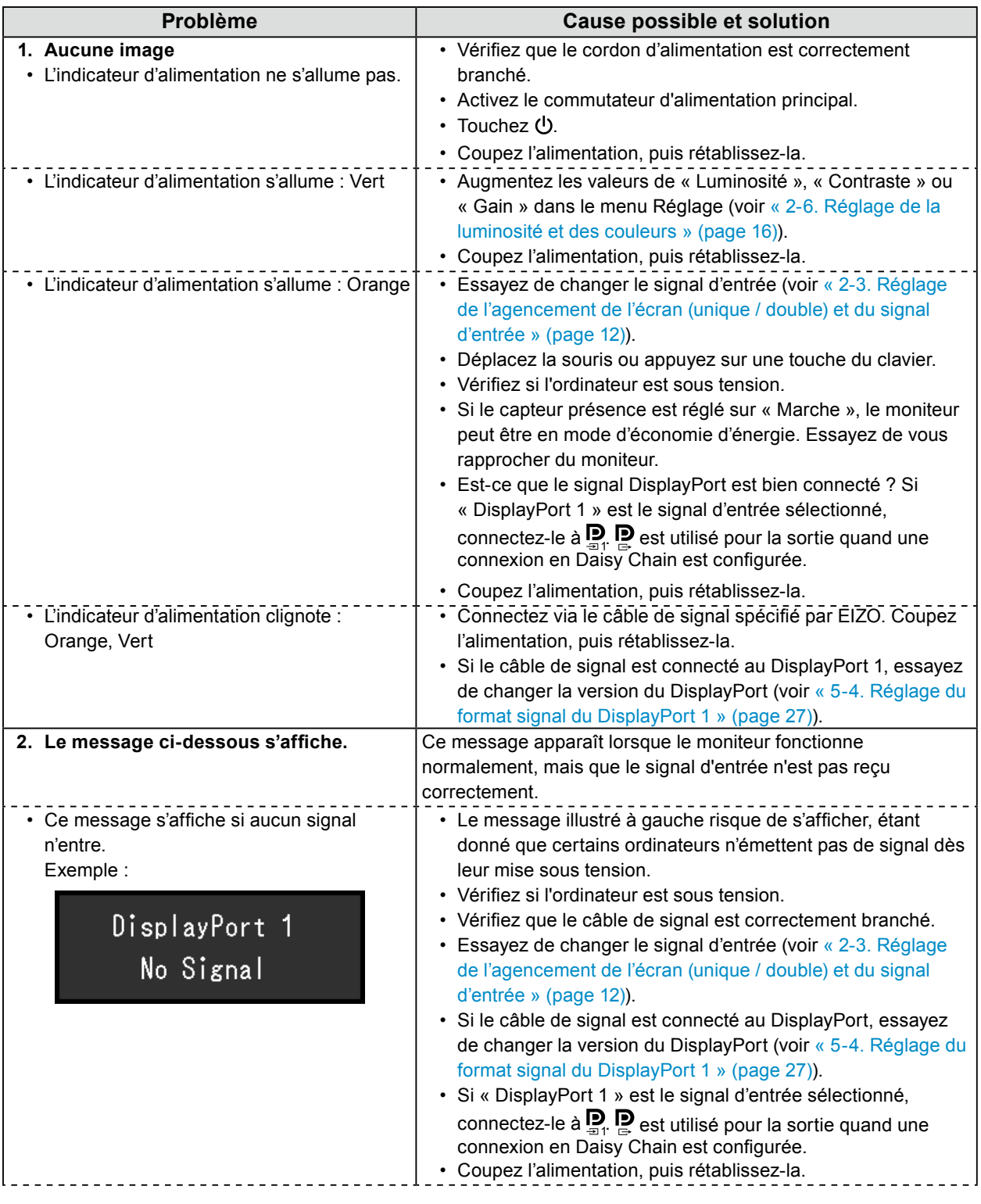

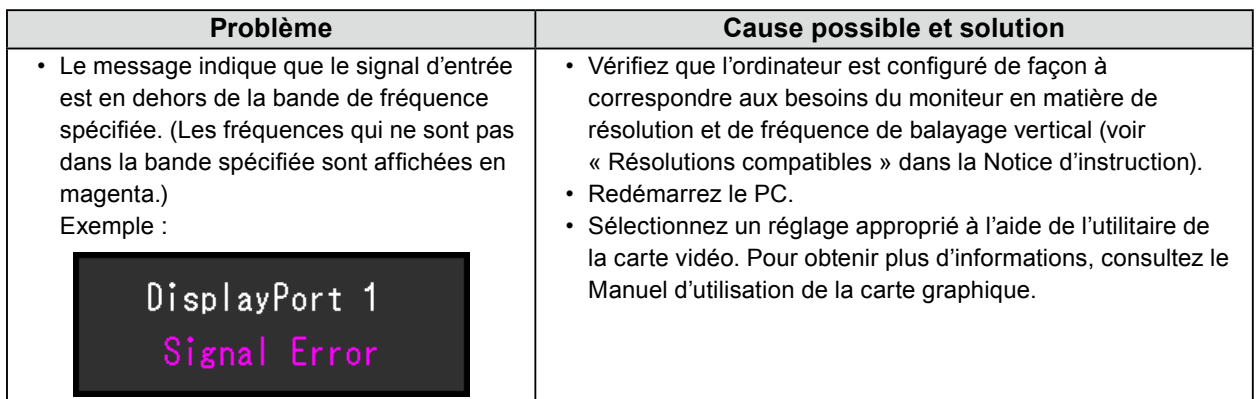

 $\sim$   $\sim$ 

## **6-2. Problèmes d'image**

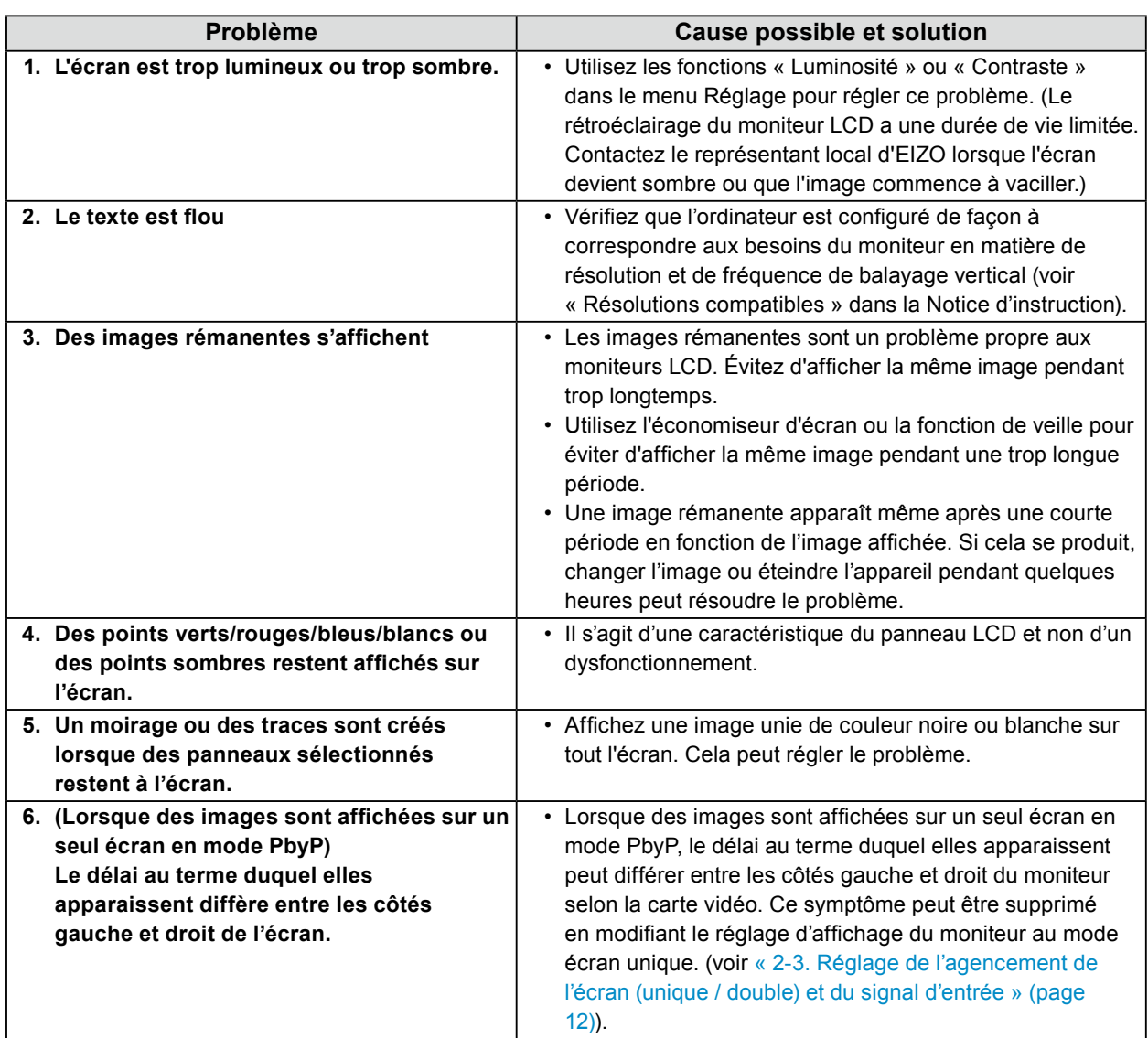

## **6-3. Autres problèmes**

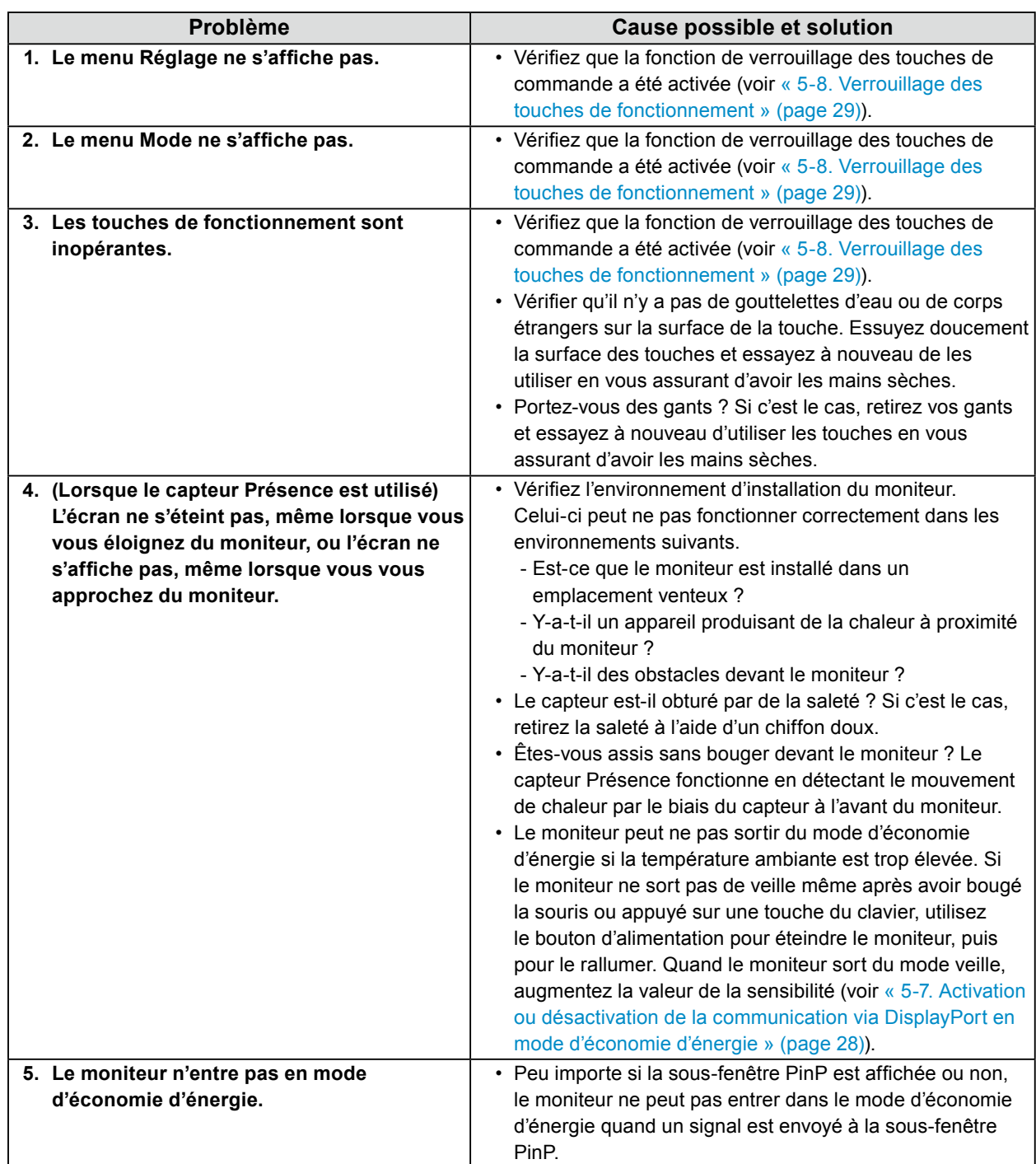

. . . . . . . . . . . . . .

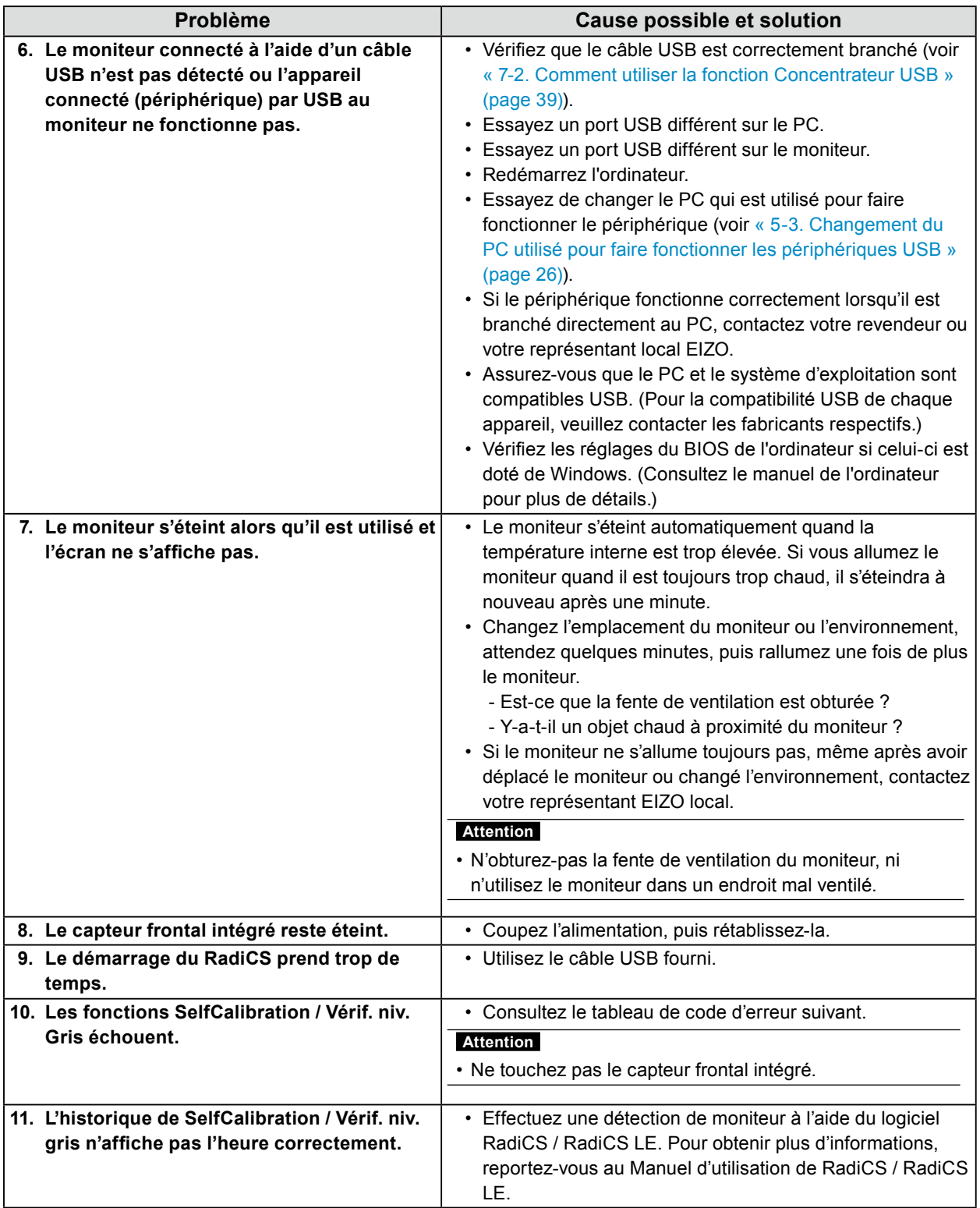

### **●Tableau des codes d'erreur**

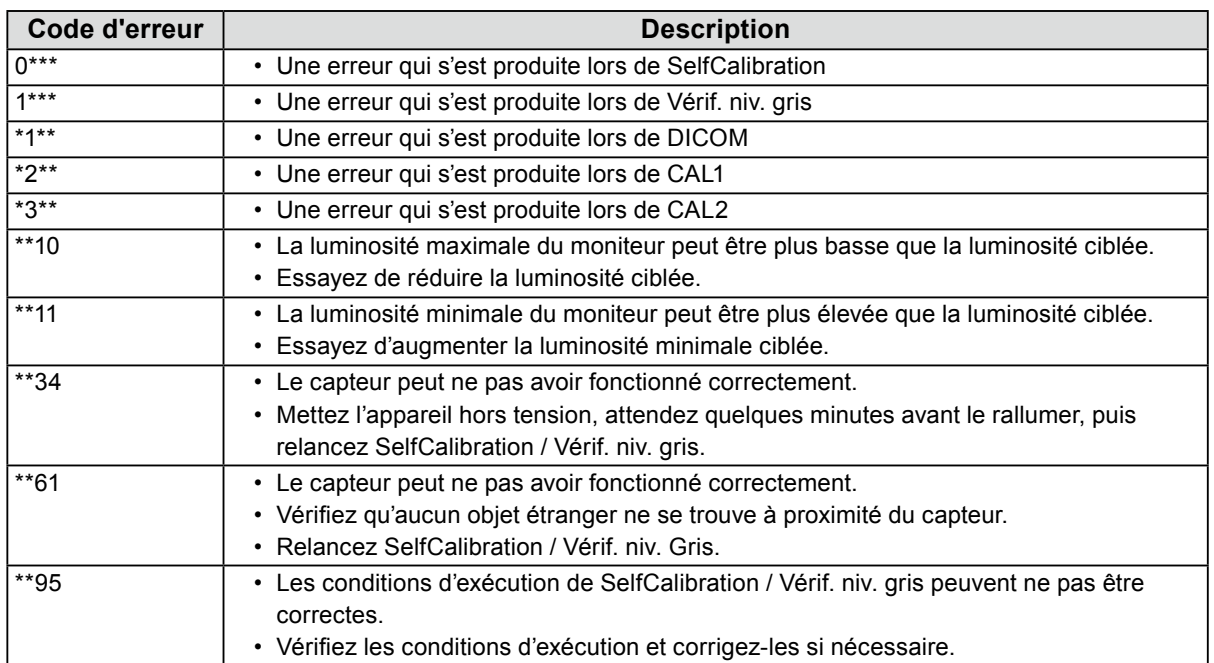

## **Chapitre 7 Référence**

## **7-1. Procédure d'installation du bras**

Il est possible d'attacher un bras de support (ou un pied) d'un autre fabricant en enlevant la partie du pied.

#### **Attention**

- Fixez le bras ou le pied conformément aux instructions de son manuel d'utilisation.
- Lorsque vous utilisez le bras ou le pied d'un autre fabricant, assurez-vous d'abord des points suivants, puis choisissez-en un qui soit conforme au standard VESA.
	- Espacement entre les trous de vis : 100 mm × 100 mm
	- Support VESA du bras ou du pied, dimensions externes : 122 mm × 122 mm ou moins
- Suffisamment solide pour supporter le poids du moniteur (à l'exception du pied) et les accessoires tels que les câbles.
- Lors de l'utilisation du bras ou du pied d'un autre fabricant, utilisez les vis suivantes pour l'attacher.
- Vis fixant le pied au moniteur
- Si vous utilisez un bras ou un pied, fixez-le selon les angles suivants d'inclinaison du moniteur.
- 45˚ vers le haut, 45˚ vers le bas (pour l'orientation paysage)
- Branchez les câbles après avoir attaché le bras ou le pied.
- Ne déplacez pas le pied retiré vers le haut ou le bas. Vous risqueriez de vous blesser ou d'endommager l'appareil.
- Le moniteur, le bras et le pied sont lourds. Les laisser tomber risquerait de blesser l'opérateur ou d'endommager l'équipement.
- Vérifiez périodiquement le serrage des vis. Si elles ne sont pas suffisamment serrées, le moniteur risque de se détacher du bras, ce qui risque de provoquer des blessures ou d'endommager l'équipement.

#### **Procédure de fixation**

#### **1. Pour éviter d'endommager la surface de l'écran, posez le moniteur sur un tissu doux, étendu sur une surface stable, avec la surface de l'écran reposant sur le tissu.**

### **2. Retirez le pied.**

Munissez-vous d'un tournevis. À l'aide du tournevis, retirez les vis (au nombre de quatre) qui fixent le moniteur au pied.

#### **3. Fixez le bras ou le pied sur le moniteur.**

Utilisez les vis retirées à l'étape 2 pour fixer le bras (ou le pied) au moniteur.

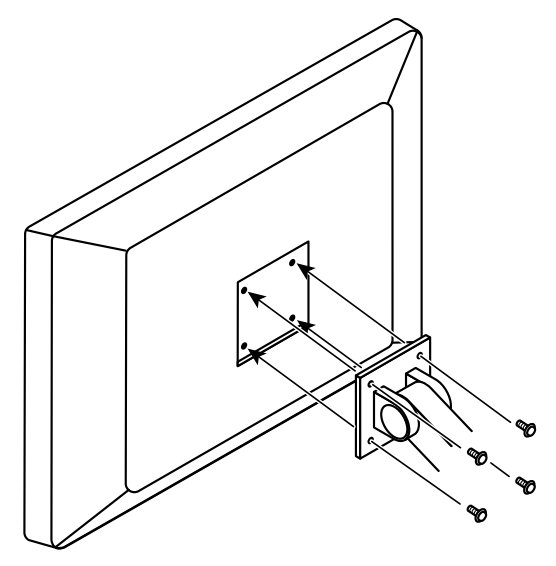

## **7-2. Comment utiliser la fonction Concentrateur USB**

<span id="page-38-0"></span>Ce moniteur est équipé d'un concentrateur USB. Branché à un ordinateur compatible USB ou à un autre moniteur équipé d'un concentrateur USB, il se comporte comme un concentrateur USB en permettant la connexion à des périphériques USB.

#### **Procédure de connexion**

- 1. Branchez le câble USB fourni entre le port USB aval d'un PC compatible USB (ou d'un autre moniteur équipé d'un concentrateur USB) et le port USB amont du moniteur.
- 2. Connectez le périphérique USB au port USB aval du moniteur.

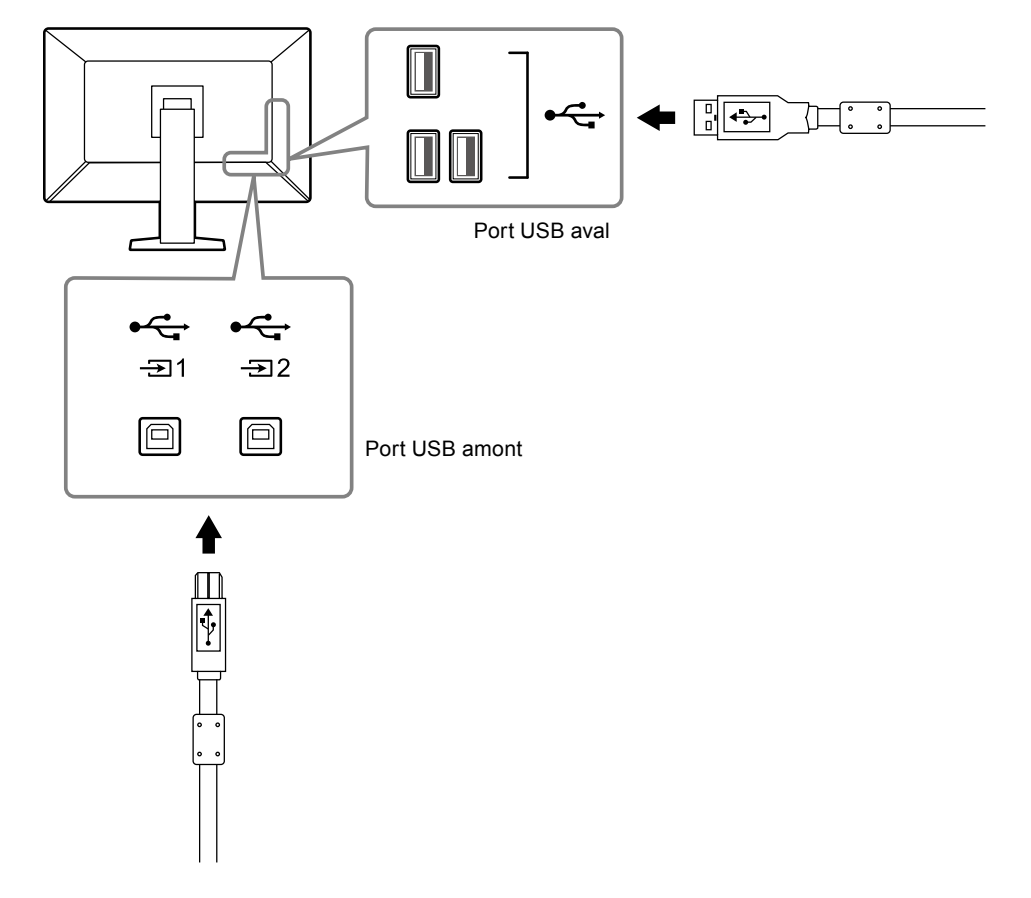

#### **Attention**

• Si le commutateur d'alimentation principal est réglé sur Arrêt, le périphérique raccordé au port USB ne fonctionne pas.

**Remarque**

• Par défaut,  $\frac{1}{2}$ est activé. Si vous voulez connecter deux PC et changer le PC utilisé pour faire fonctionner les périphériques USB, voir « [5-3. Changement du PC utilisé pour faire fonctionner les périphériques USB](#page-25-0) » [\(page 26\)](#page-25-0).

## **7-3. Principaux réglages par défaut**

#### <span id="page-39-0"></span>**CAL Switch Mode : L'affichage d'usine par défaut est « 1-DICOM ».**

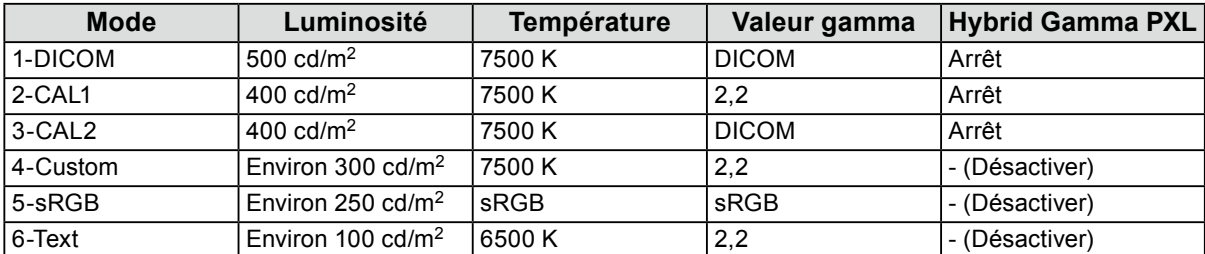

. . . . . . .

#### **Autres Fonctions**

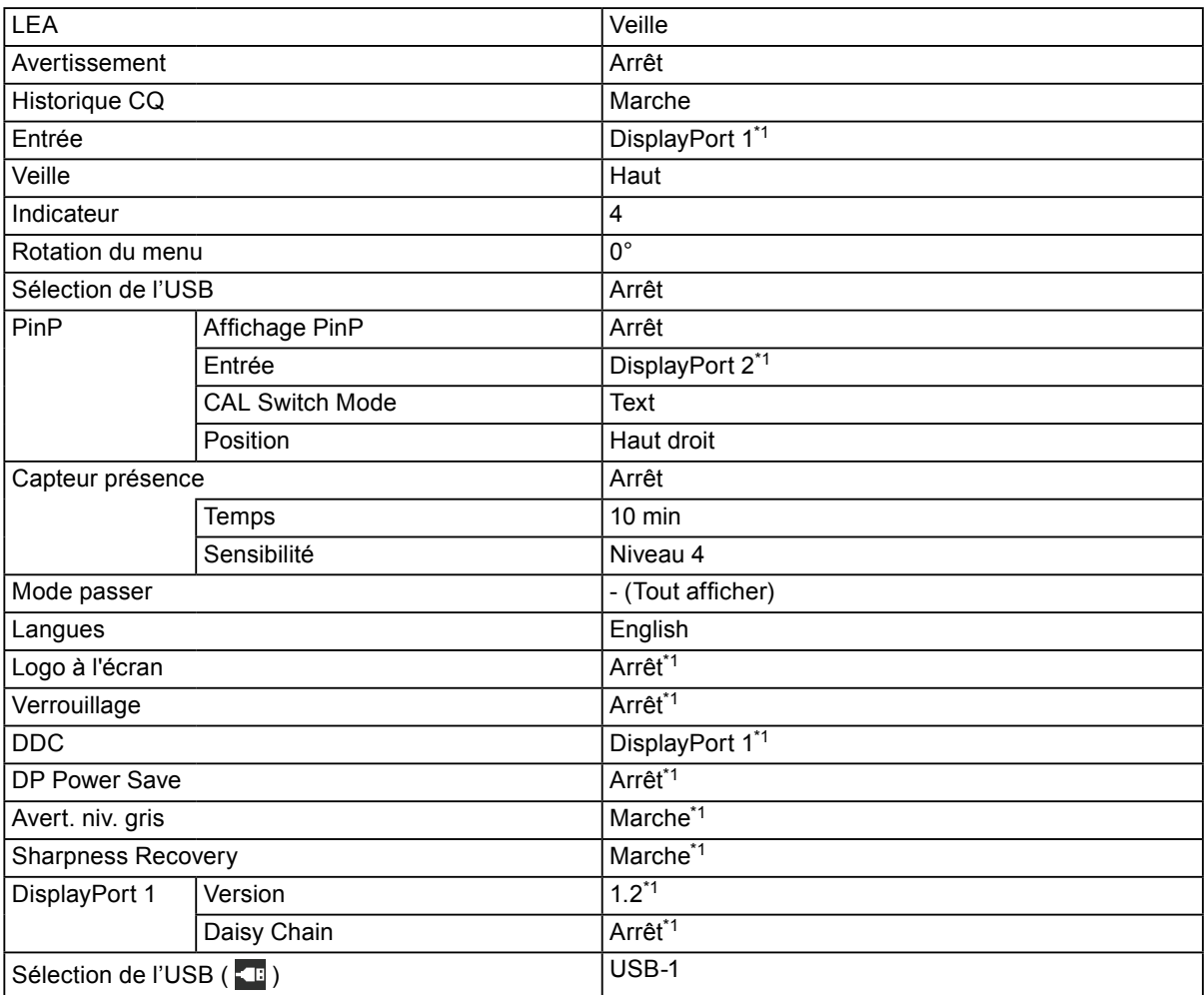

\*1 Ces menus ne peuvent pas être réinitialisés par « Réinit. moniteur » (voir « Réinitialisation de tous les réglages [» \(page 32\)](#page-31-1)).

## **GARANTIE LIMITÉE**

EIZO Corporation (ci-après dénommé « **EIZO** ») et les distributeurs autorisés par EIZO (ci-après dénommés « **Distributeurs** »), sous réserve et conformément aux termes de cette garantie limitée (ci-après dénommée « **Garantie** »), garantissent à l'acheteur initial (ci-après dénommé « **Acheteur initial** ») du produit spécifié dans la présente (ci-après dénommé « **Produit** ») acheté auprès d'EIZO ou de Distributeurs agréés EIZO, que EIZO et ses Distributeurs auront pour option de réparer ou remplacer gratuitement le Produit si l'Acheteur initial constate, pendant la Période de garantie (définie ci-dessous), (i) qu'il y a un dysfonctionnement ou que le Produit a subi un dommage dans le cadre d'une utilisation normale du Produit conformément à la description du mode d'emploi qui accompagne le Produit (ci-après dénommé « **Manuel d'utilisateur** »), ou (ii) que le panneau LCD et la luminosité du Produit ne peuvent pas maintenir la luminosité recommandée spécifiée dans le Manuel d'utilisation dans le cadre d'une utilisation normale du Produit, conformément à la description du Manuel d'utilisation.

La période de cette Garantie est de cinq (5) ans à partir de la date d'achat du Produit (ci-après dénommée « **Période de Garantie** »). Cependant, la luminosité du Produit ne sera garantie que si le Produit a été utilisé conformément à la luminosité recommandée dans le Manuel d'Utilisation. La période de garantie en matière de luminosité est également limitée à cinq (5) ans à compter de la date d'achat du produit, sous réserve que la durée d'utilisation soit inférieure ou égale à 20 000 heures (avec une luminosité de 500 cd/m<sup>2</sup> et une température de couleur de 7500 K), ou soit inférieure ou égale à 30 000 heures (avec une luminosité de 400 cd/m2 et une température de couleur de 7500 K). EIZO et ses Distributeurs déclinent toute responsabilité ou obligation concernant ce Produit face à l'Acheteur initial ou à toute autre personne à l'exception de celles stipulées dans la présente Garantie.

EIZO et ses Distributeurs cesseront de détenir ou conserver toutes les pièces (en excluant les pièces de conception) du produit à l'expiration de sept (7) années après que la production du Produit se soit arrêtée. Pour réparer le moniteur, EIZO et ses distributeurs utiliseront des pièces de rechange conformes à nos normes de contrôle qualité. Si l'unité ne peut pas être réparée en raison de son état ou de la rupture de stock d'une pièce adéquate, EIZO et ses Distributeurs peuvent proposer le remplacement par un produit aux performances équivalentes au lieu de le réparer.

La Garantie est valable uniquement dans les pays ou les territoires où se trouvent les Distributeurs. La Garantie ne limite aucun des droits reconnus par la loi à l'Acheteur initial.

Nonobstant toute autre clause de cette Garantie, EIZO et ses Distributeurs n'auront d'obligation dans le cadre de cette Garantie pour aucun des cas énumérés ci-dessous :

- (a) Tout défaut du Produit résultant de dommages occasionnés lors du transport, d'une modification, d'une altération,<br>d'un abus, d'une mauvaise utilisation, d'un accident, d'une installation incorrecte, d'un désastre, d'un ou d'une réparation incorrects effectués par une personne autre que EIZO ou ses Distributeurs ;
- (b) Toute incompatibilité du Produit résultant d'améliorations techniques et/ou réglementations possibles ;
- (c) Toute détérioration du capteur ;
- (d) Tout défaut du Produit causé par un appareil externe ;
- (e) Tout défaut d'un Produit sur lequel le numéro de série original a été altéré ou supprimé ;
- (f) Toute détérioration normale du Produit, particulièrement celle des consommables, des accessoires et/ou des pièces reliées au Produit (touches, éléments pivotants, câbles, Manuel d'utilisation etc.) ;
- (g) Toute déformation, décoloration, et/ou gondolage de l'extérieur du Produit, y compris celle de la surface du panneau LCD ;
- (h) Tout défaut du Produit causé par le placement dans un endroit où il pourrait être affecté par de fortes vibrations ou chocs ;
- (i) Tout défaut du Produit causé par un écoulement du liquide contenu dans les piles ;
- (j) Toute détérioration du Produit causée par l'utilisation d'une luminosité plus élevée que la luminosité recommandée, telle que décrite dans le Manuel d'utilisation, et
- Toute détérioration des performances d'affichage causée par la détérioration des éléments consommables tels que<br>le panneau LCD et/ou le rétroéclairage, etc. (par exemple, des changements de l'uniformité de la luminosité, d changements de couleur, des changements de l'uniformité des couleurs, des défectuosités de pixels, y compris des pixels brûlés, etc.).

Pour bénéficier d'un service dans le cadre de cette Garantie, l'Acheteur initial doit renvoyer le Produit port payé, dans son emballage d'origine ou tout autre emballage approprié offrant un degré de protection équivalent, au Distributeur local, et assumera la responsabilité des dommages et/ou perte possibles lors du transport. L'Acheteur initial doit présenter une preuve d'achat du Produit comprenant sa date d'achat pour bénéficier de ce service dans le cadre de la Garantie.

La Période de garantie pour tout Produit remplacé et/ou réparé dans le cadre de cette Garantie expirera à la fin de la Période de garantie initiale.

EIZO OU SES DISTRIBUTEURS NE SAURAIENT ÊTRE TENUS RESPONSABLES DES DOMMAGES OU PERTES DE DONNÉES OU D'AUTRES INFORMATIONS STOCKÉES DANS UN MÉDIA QUELCONQUE OU UNE AUTRE PARTIE DU PRODUIT RENVOYÉ À EIZO OU AUX DISTRIBUTEURS POUR RÉPARATION.

AUCUNE AUTRE GARANTIE, EXPLICITE OU TACITE, N'EST OFFERTE PAR EIZO ET SES DISTRIBUTEURS CONCERNANT LE PRODUIT ET SES QUALITÉS, PERFORMANCES, QUALITÉ MARCHANDE OU ADAPTATION À UN USAGE PARTICULIER. EN AUCUN CAS, EIZO OU SES DISTRIBUTEURS NE SERONT RESPONSABLES DES DOMMAGES FORTUITS, INDIRECTS, SPÉCIAUX, INDUITS, OU DE TOUT AUTRE DOMMAGE QUEL QU'IL SOIT (Y COMPRIS, SANS LIMITATION, LES DOMMAGES RÉSULTANT D'UNE PERTE DE PROFIT, D'UNE INTERRUPTION D'ACTIVITÉS, D'UNE PERTE DE DONNÉES COMMERCIALES, OU DE TOUT AUTRE MANQUE À GAGNER) RÉSULTANT DE L'UTILISATION OU DE L'INCAPACITÉ D'UTILISER LE PRODUIT OU AYANT UN RAPPORT QUELCONQUE AVEC LE PRODUIT, QUE CE SOIT SUR LA BASE D'UN CONTRAT, D'UN TORT, D'UNE NÉGLIGENCE, D'UNE RESPONSABILITÉ STRICTE OU AUTRE, MÊME SI EIZO OU SES DISTRIBUTEURS ONT ÉTÉ AVERTIS DE LA POSSIBILITÉ DE TELS DOMMAGES. CETTE LIMITATION INCLUT AUSSI TOUTE RESPONSABILITÉ QUI POURRAIT ÊTRE SOULEVÉE LORS DES RÉCLAMATIONS D'UN TIERS CONTRE L'ACHETEUR INITIAL. L'ESSENCE DE CETTE CLAUSE EST DE LIMITER LA RESPONSABILITÉ POTENTIELLE DE EIZO ET DE SES DISTRIBUTEURS RÉSULTANT DE CETTE GARANTIE LIMITÉE ET/OU DES VENTES.

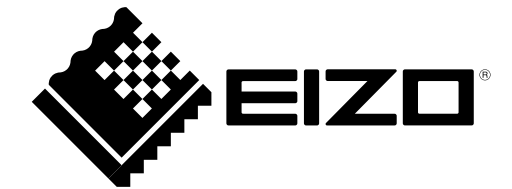

03V25994B1 IM-RX660